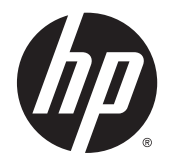

# HP Z220 SFF, Z220 CMT, Z420, Z620 жəне Z820 Жұмыс бекеті нұсқалары

Пайдаланушы нұсқаулығы

#### **Авторлық құқық туралы ақпарат**

© Copyright 2014 Hewlett-Packard Development Company, L.P.

Төртінші басылым: Маусым, 2014

Бірінші шығарылым: 2012 жылдың наурызы

Бөлік нөмірі: 669529-DF4

#### **Кепілдік**

Hewlett-Packard компаниясы техникалық немесе редакциялық ақаулықтар немесе осындағы қателіктерге, сондай-ақ, абайсызда немесе жеткізуге, қолдануға байланысты болған салдарлы бұзылуларға жауапты емес. Бұл құжаттағы ақпарат "сол қалпында" еш кепілдіксіз, тұспалданған тауар жарамдылығы жəне қандай да бір мақсатқа жарамдылығы туралы кепілдікті қоса, бірақ онымен шектелмей қамтамасыз етілген жəне ескертусіз өзгертілуі мүмкін. HP өнімдеріне берілген кепілдіктер осы өніммен жабдықталған экпресс шектелген кепілдік мəлімдемелерінде көрсетілген.

Осы құжаттағы басқа еш нəрсе кепілдік деп қаралмайды.

Осы құжатта берілген ақпарат ескертусіз өзгертіледі. HP өнімдері мен қызметтеріне кепілдік тек осындай өнімдермен жəне қызметтермен бірге келетін тікелей кепілдік мəлімдемелерінде беріледі. Осы құжаттағы ешқандай мəліметтер қосымша кепілдік деп түсінілмеуі тиіс. HP компаниясы осы құжаттағы техникалық немесе редакторлық қателерге, не болмаса қалып кеткен мəліметтер үшін жауапты емес.

#### **Сауда белгісіне ие өкілдер**

Microsoft жəне Windows – Microsoft корпорациясының АҚШ-та тіркелген сауда белгілері.

Intel – АҚШ-тағы жəне басқа елдердегі Intel корпорациясының сауда белгісі.

FireWire – АҚШ-тағы жəне басқа елдердегі Apple Computer, Inc. корпорациясының сауда белгісі.

### **Осы нұсқаулық туралы**

Бұл нұсқаулық HP Z Workstation сериясына арналған параметрлерді орнату мен ақаулықтарды жою ақпаратын береді. Ол мына тақырыптарды қамтиды:

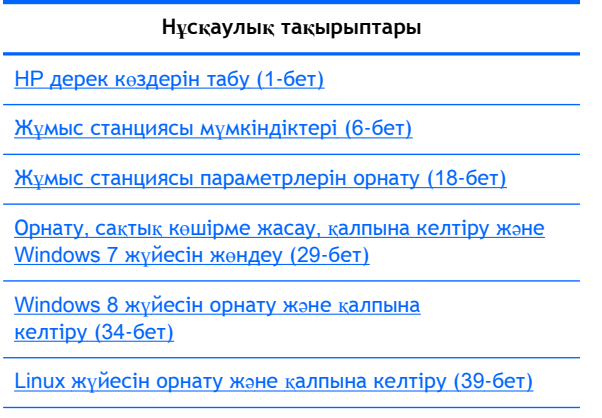

[Диагностика](#page-53-0) жəне жеңіл ақаулықтарды жою (46-бет)

Кү[нделікті](#page-60-0) күтім (53-бет)

 $\frac{1}{2}$  **КЕҢЕС:** Осы нұсқаулықта іздегеніңіз табылмаса:

— Техникалық мəліметтерді жұмыс станцияңызға арналған *Күтім жəне қызмет көрсету нұсқаулығы* бөлімінен [http://www.hp.com/support/workstation\\_manuals](http://www.hp.com/support/workstation_manuals) торабында қараңыз;

— Құрамдасты орнату туралы бейнені <http://www.hp.com/go/sml> мекенжайынан қараңыз.

— Қосымша ақпаратты жұмыс станциясы арқылы <http://www.hp.com/go/workstations> мекенжайынан көріңіз.

# Мазмұны

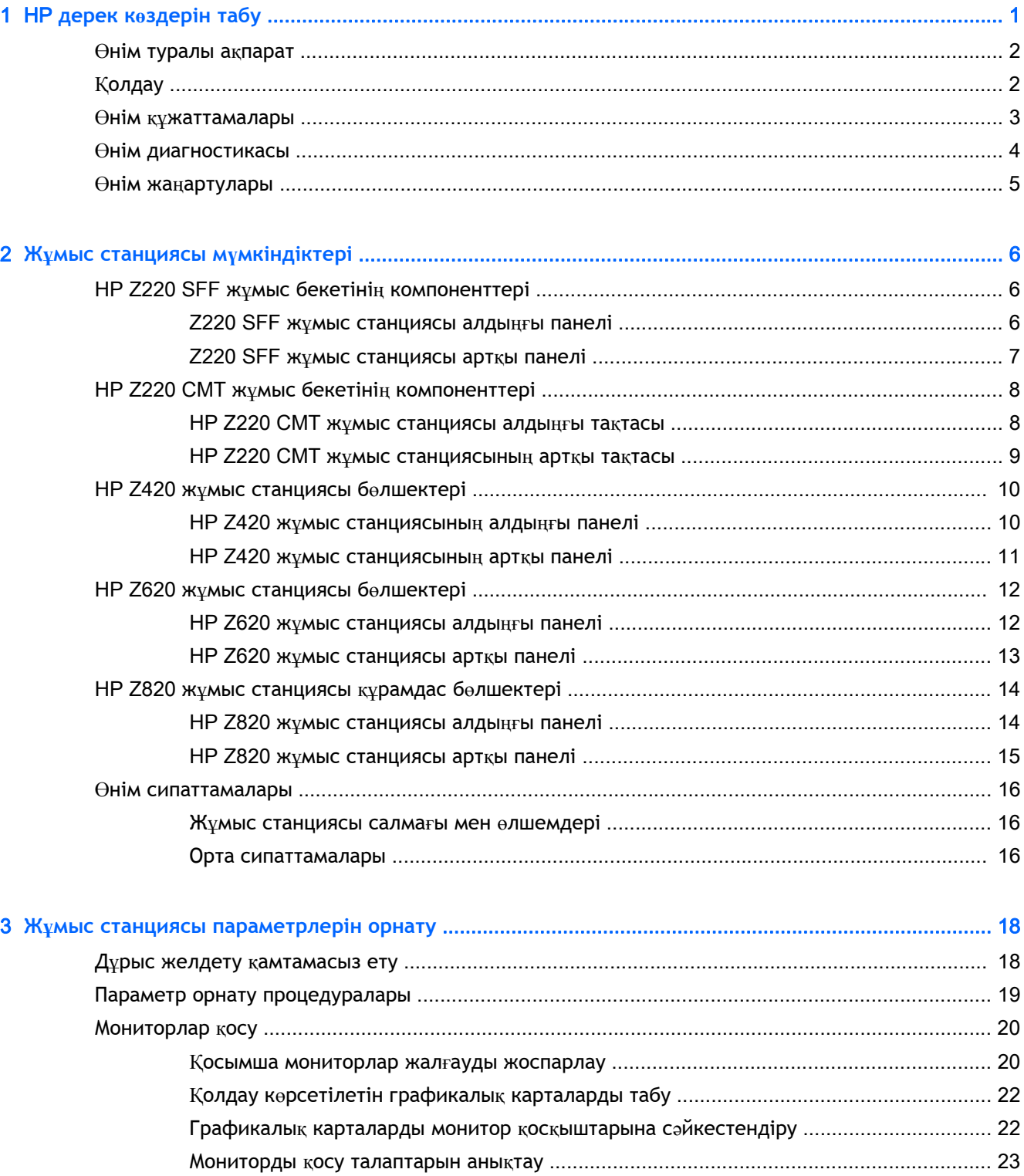

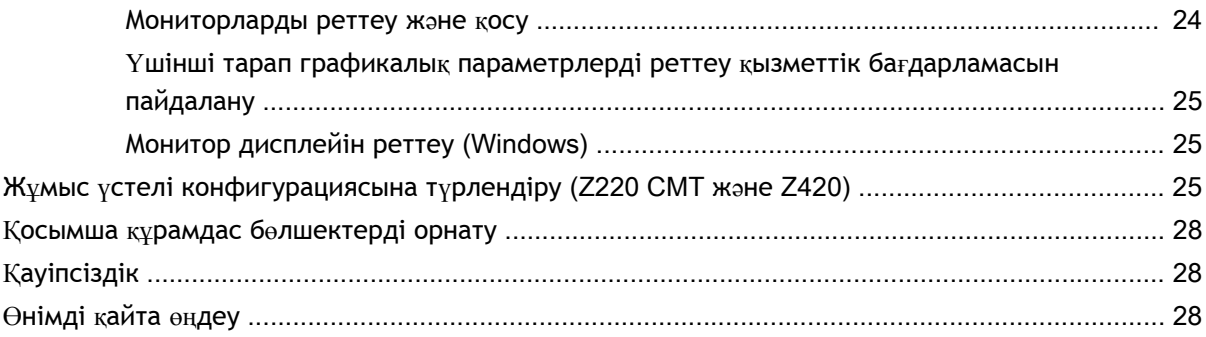

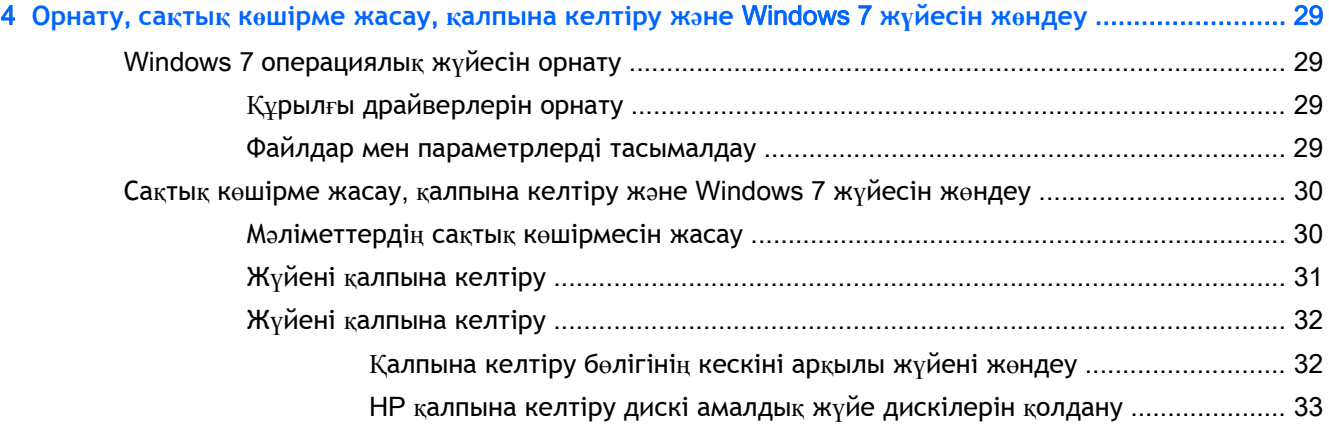

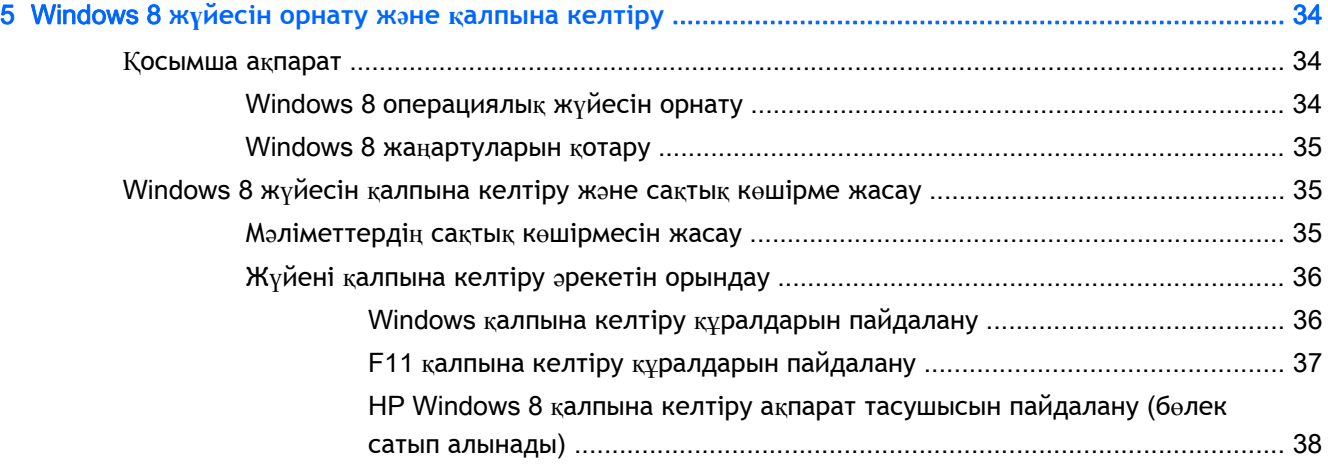

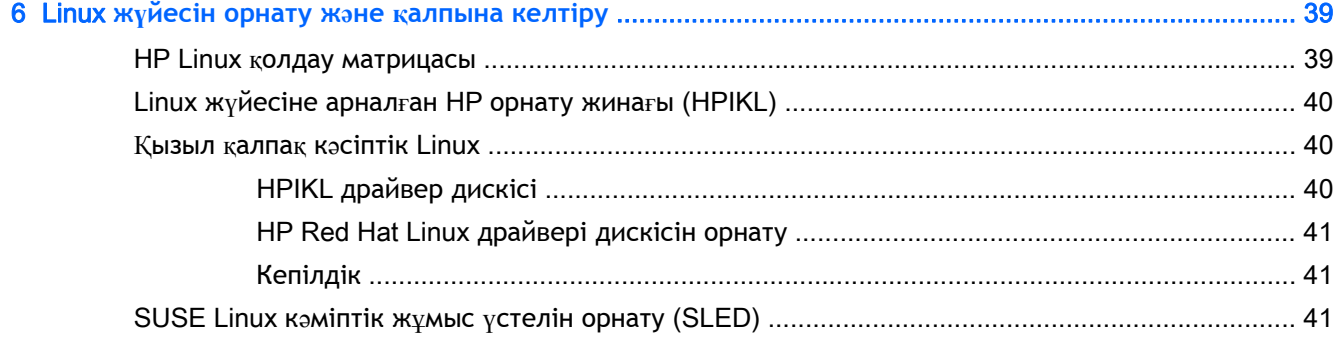

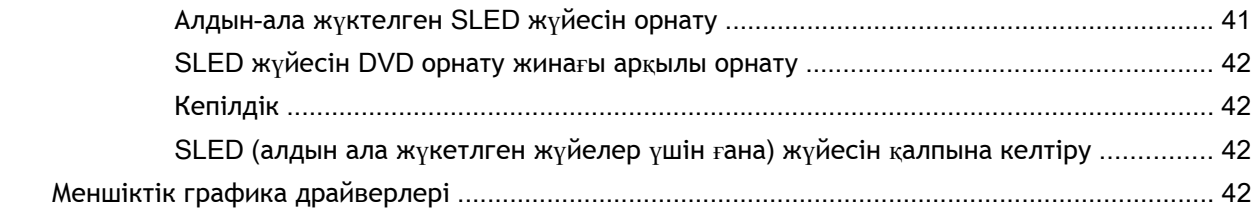

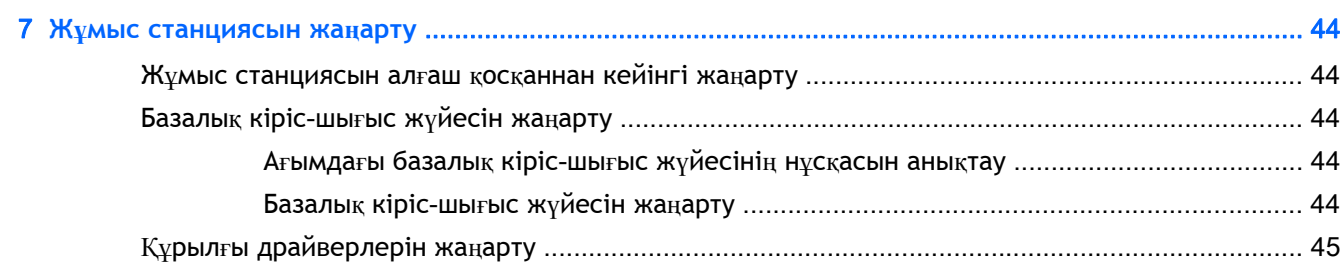

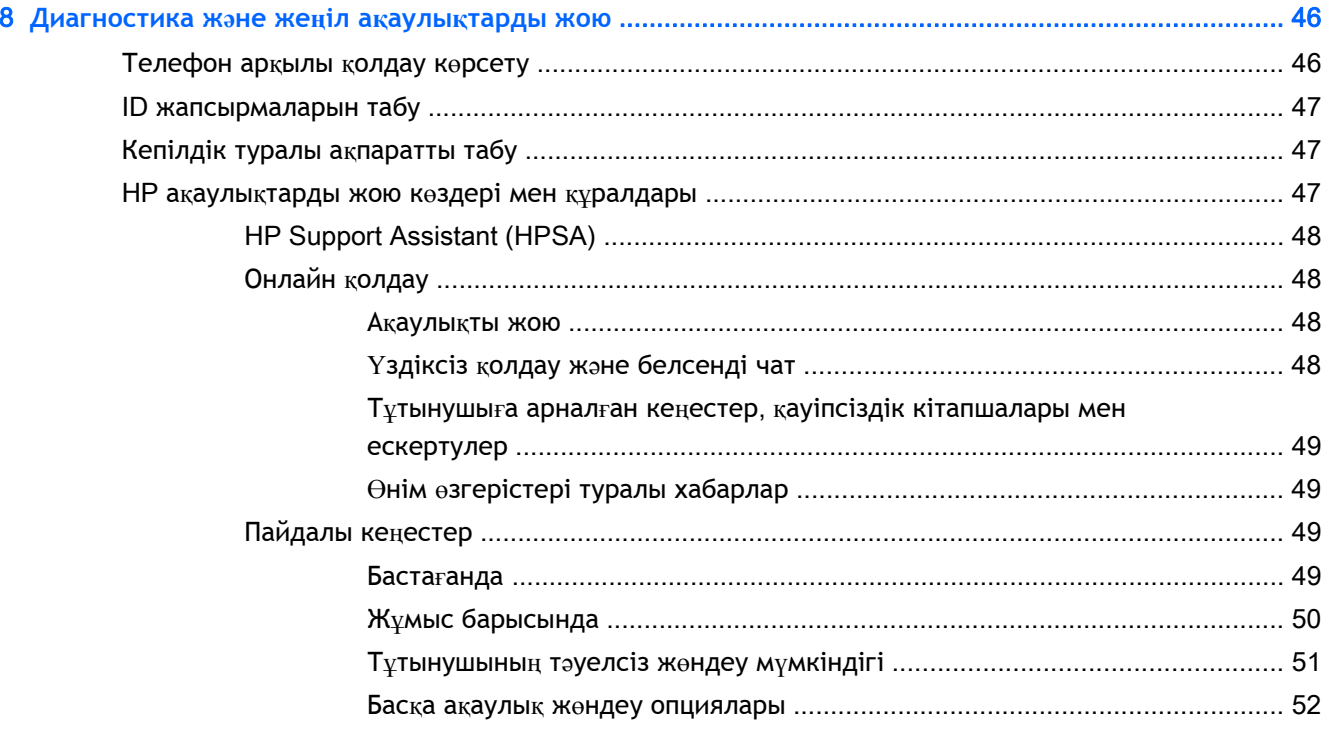

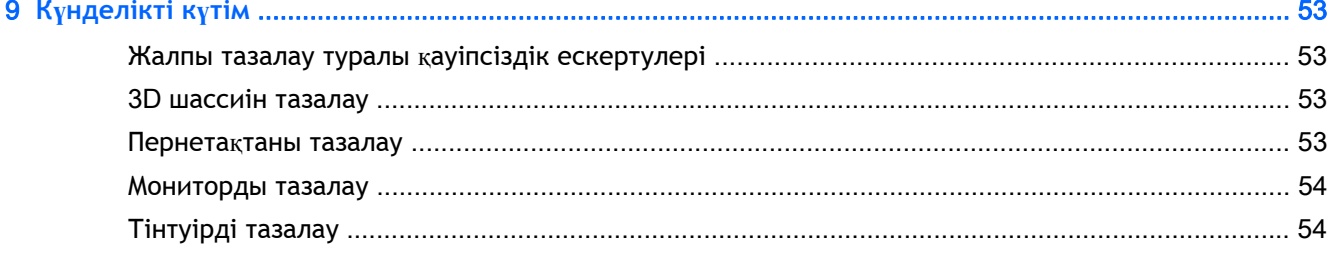

# <span id="page-8-0"></span>1 HP **дерек көздерін табу**

Бұл бөлімі жұмыс станциясына арналған мына HP дерек көздері туралы ақпарат ұсынады:

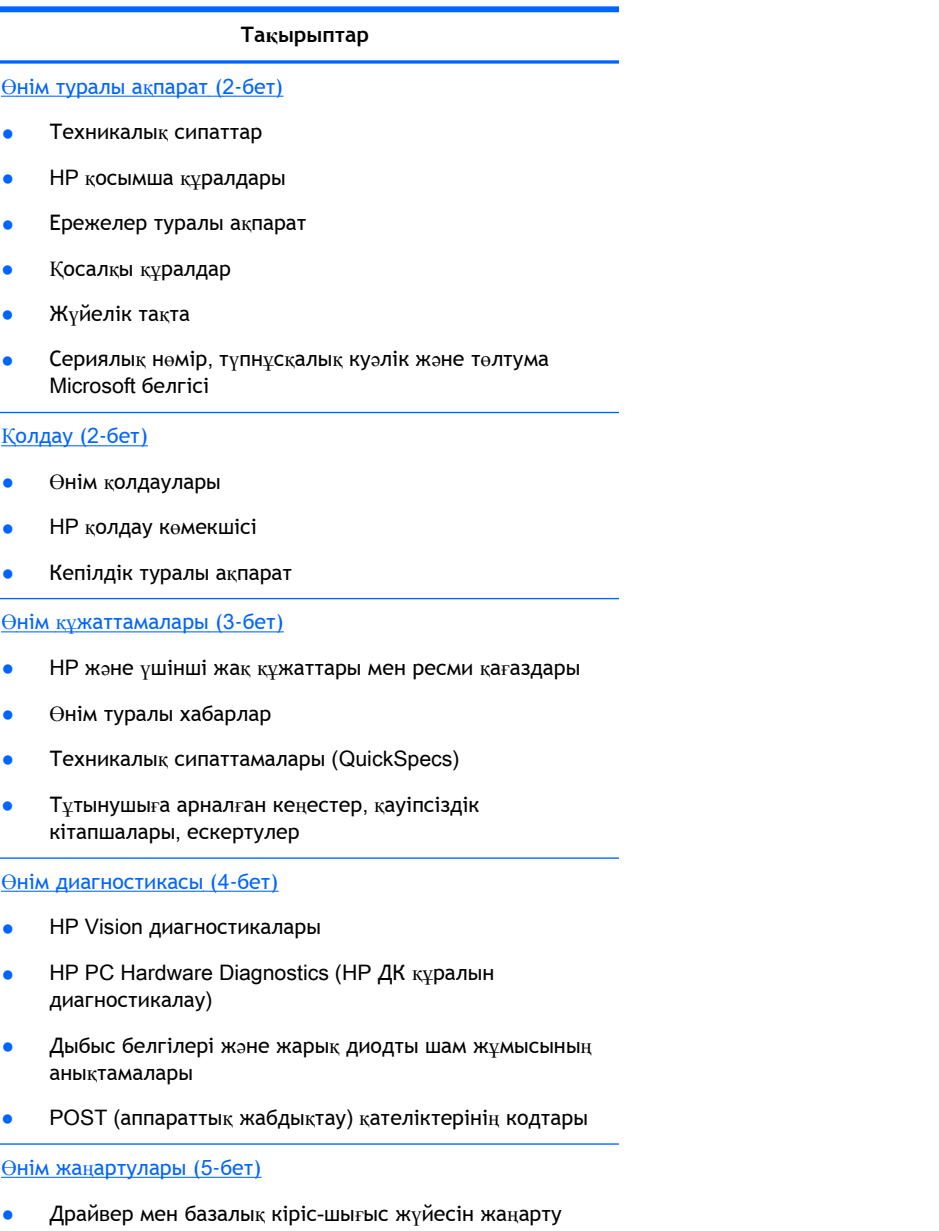

Жұмыс жүйелері

# <span id="page-9-0"></span>**Өнім туралы ақпарат**

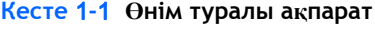

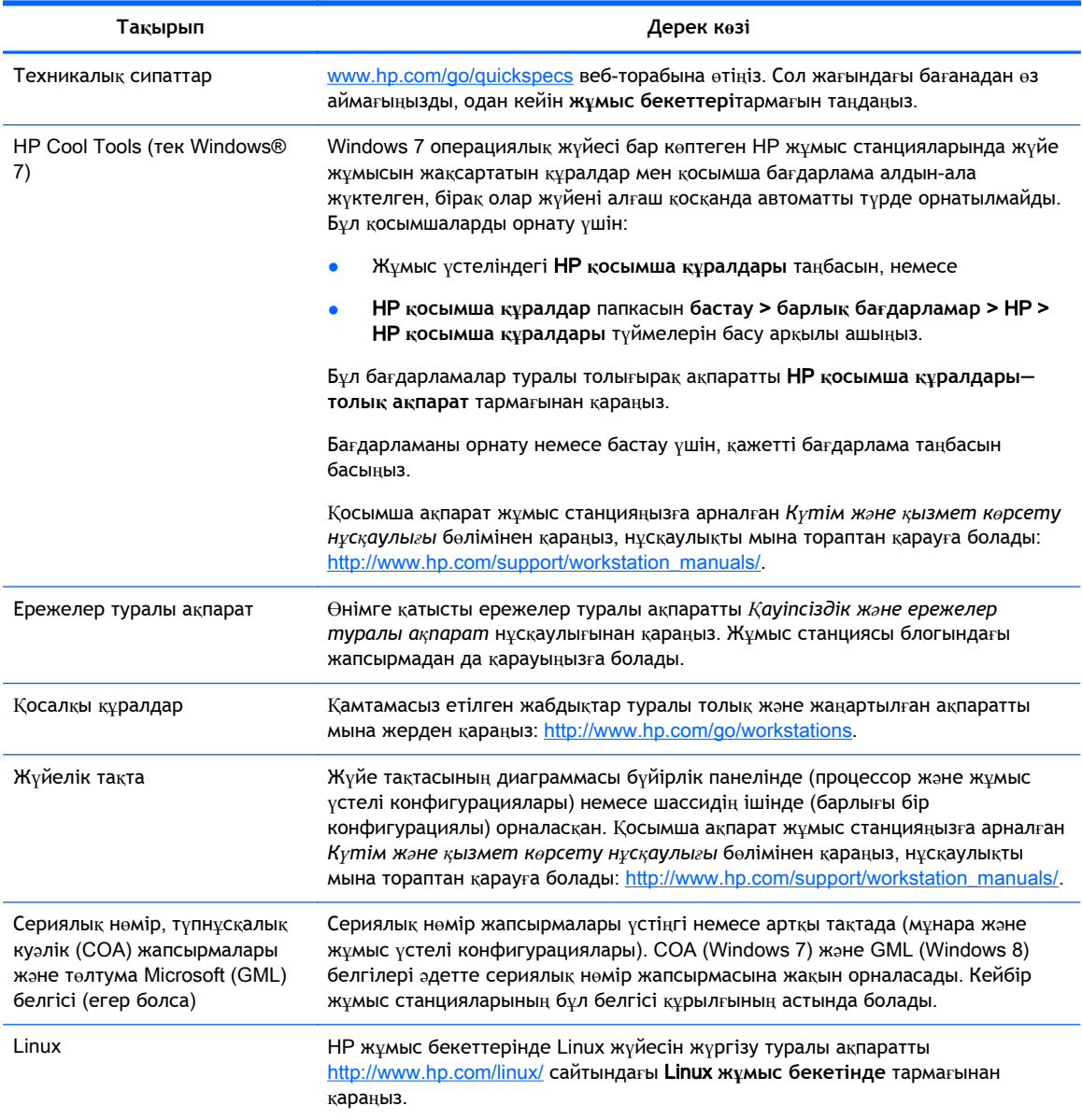

# **Қолдау**

#### **Кесте** 1**-**2 **Қолдау**

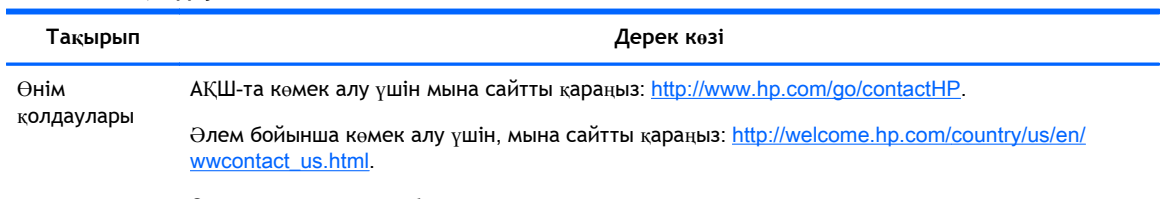

Онда мына əрекеттер бар:

#### <span id="page-10-0"></span>**Кесте** 1**-**2 **Қолдау (жалғасы)**

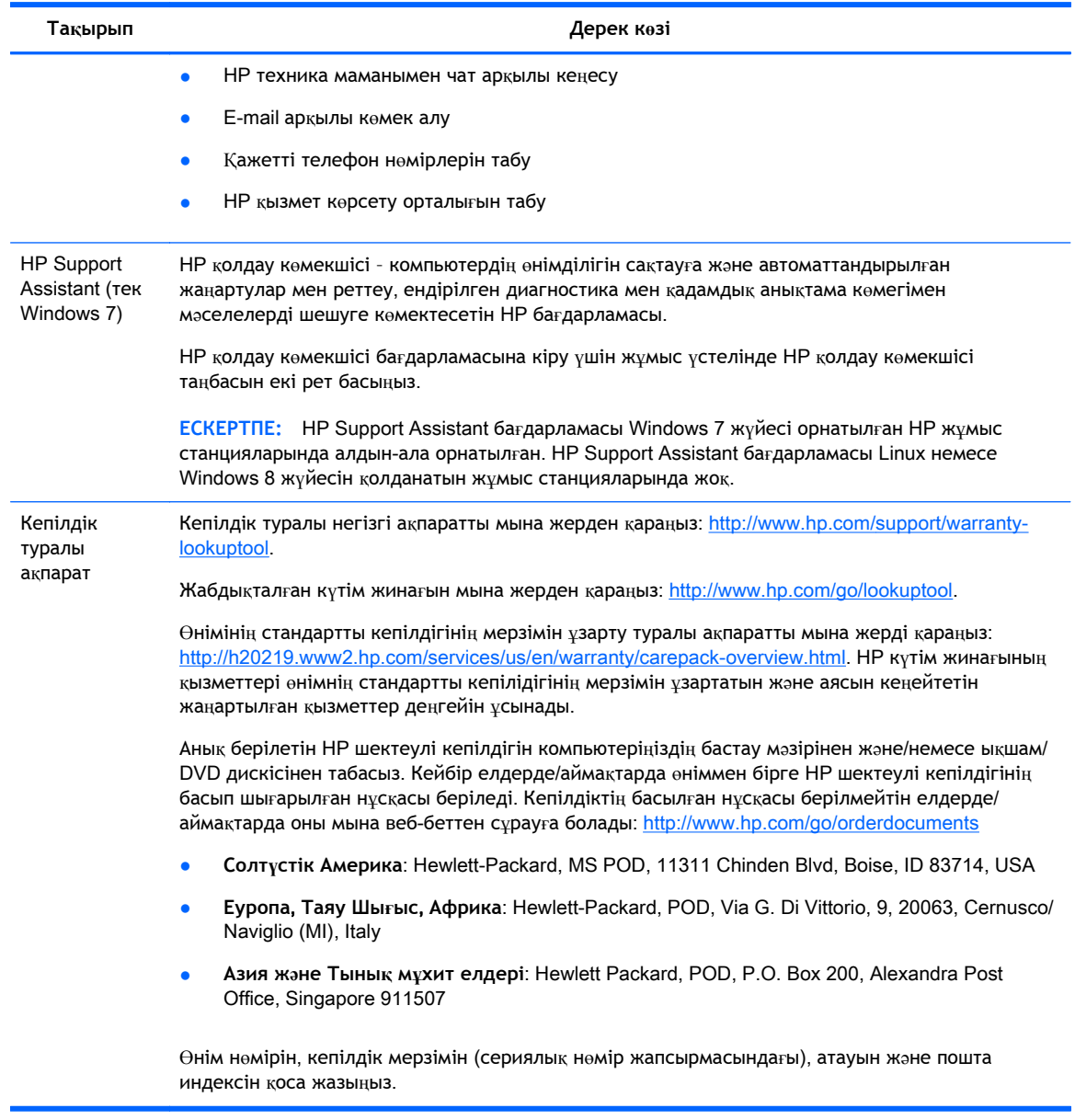

## **Өнім құжаттамалары**

#### **Кесте** 1**-**3 **Өнім құжаттамалары**

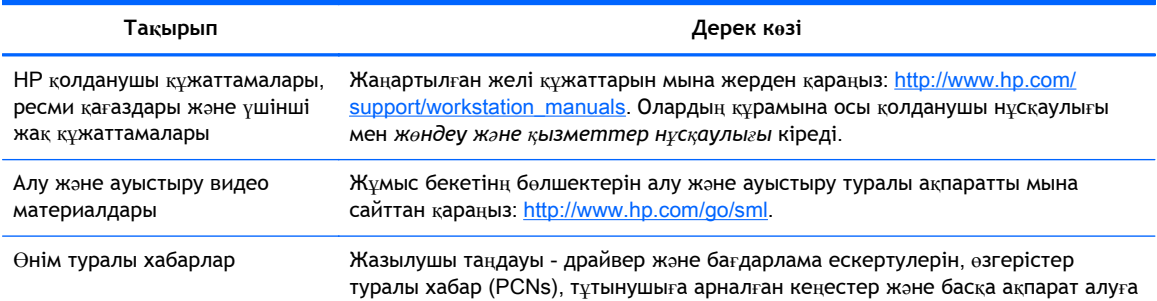

#### <span id="page-11-0"></span>**Кесте** 1**-**3 **Өнім құжаттамалары (жалғасы)**

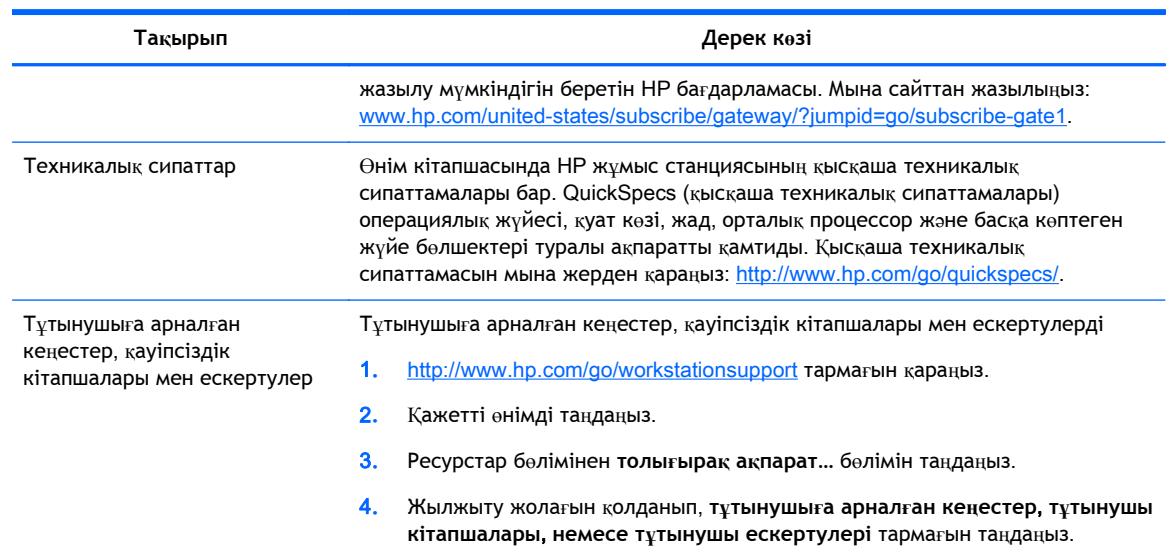

# **Өнім диагностикасы**

#### **Кесте** 1**-**4 **Өнім диагностикасы**

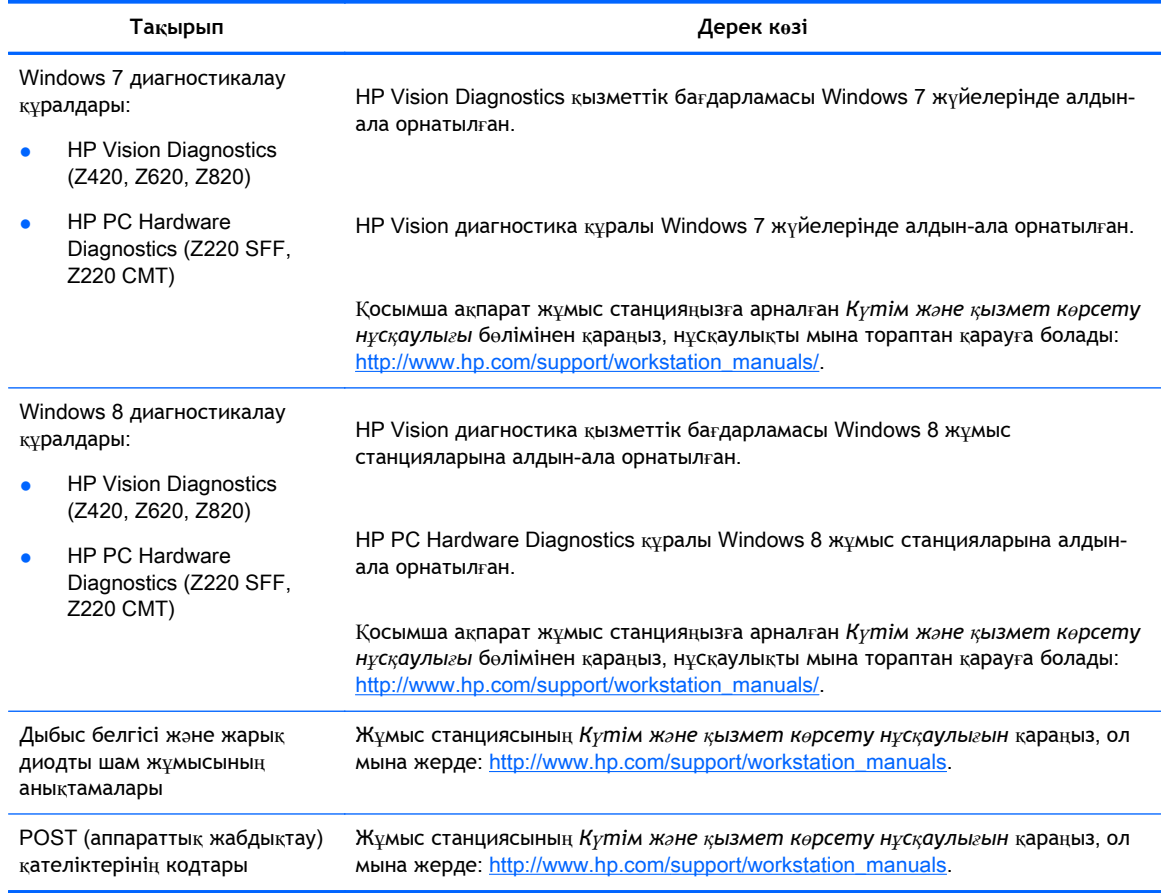

# <span id="page-12-0"></span>**Өнім жаңартулары**

#### **Кесте** 1**-**5 **Өнім жаңартулары**

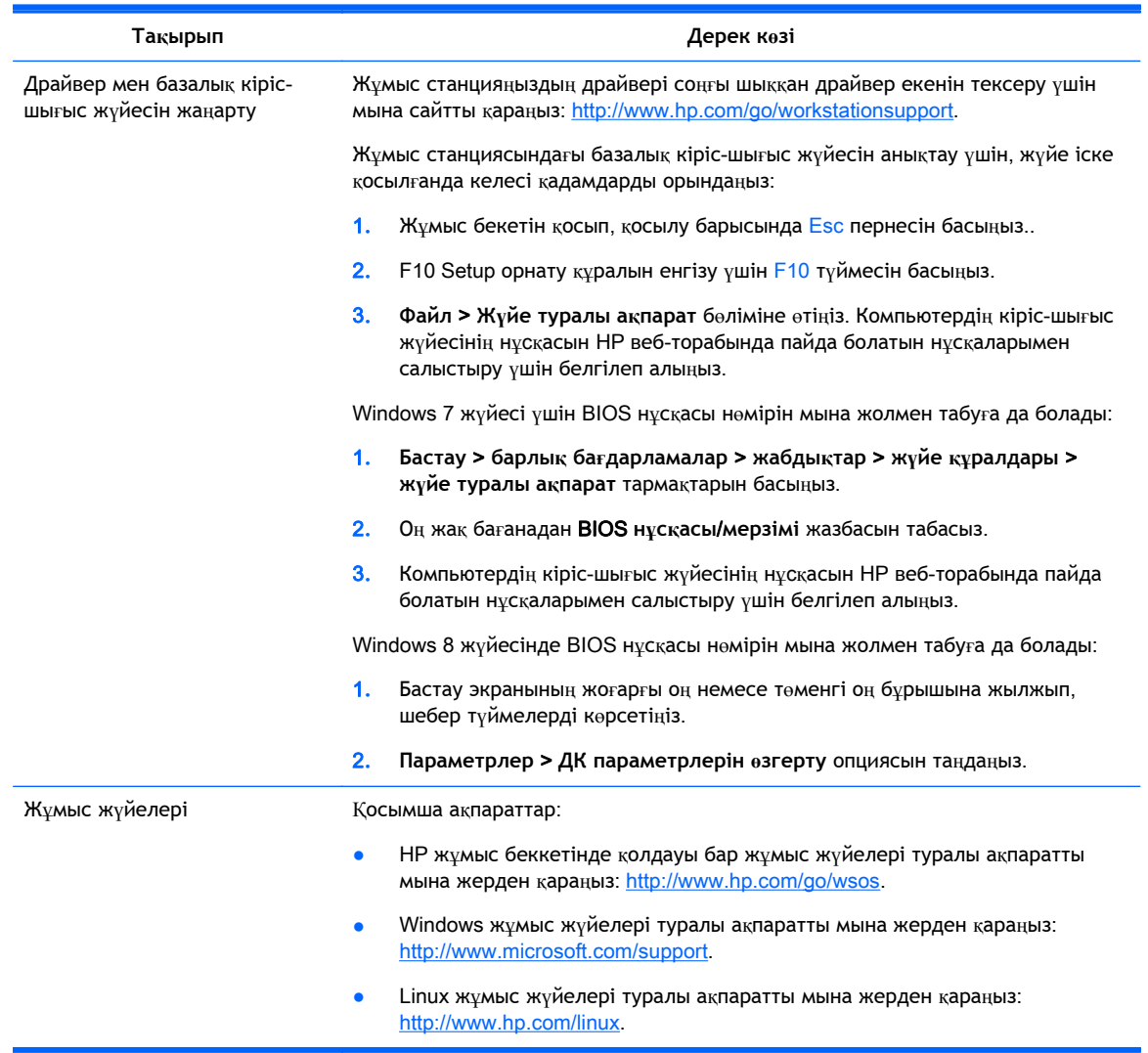

# <span id="page-13-0"></span>2 **Жұмыс станциясы мүмкіндіктері**

Қамтамасыз етілген жабдықтар туралы толық жəне ағымдағы ақпаратты мына жерден қараңыз[:http://partsurfer.hp.com.](http://partsurfer.hp.com)

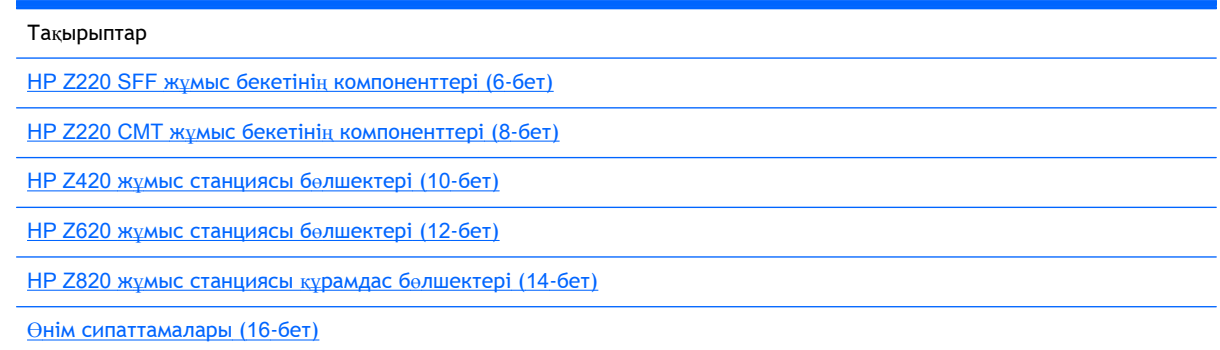

## HP Z220 SFF **жұмыс бекетінің компоненттері**

Бұл бөлімі HP Z220 шағын форма факторы (SFF) жұмыс бекетінің құрамдас бөлшектерін сипаттайды.

Компьютерге арналған қолдау көрсетілетін қосымша құралдар мен бөлшектер туралы толық және жаңартылған ақпаратты <http://partsurfer.hp.com> бөлімінен қараңыз.

#### Z220 SFF **жұмыс станциясы алдыңғы панелі**

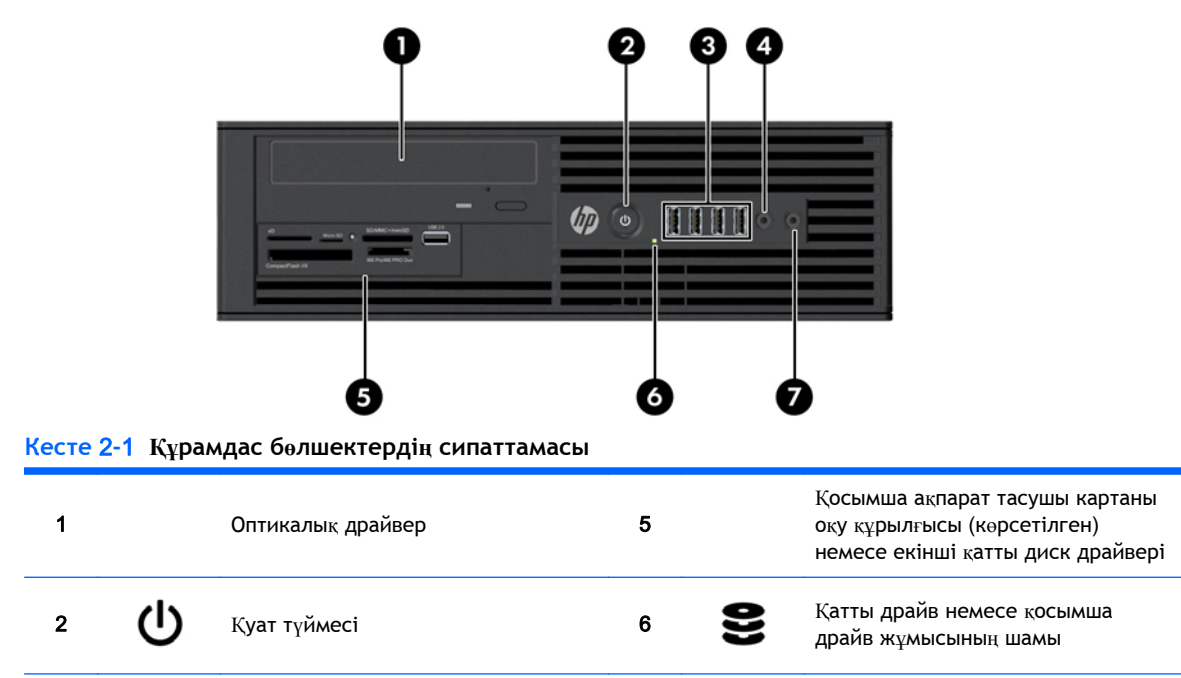

**Cурет** 2**-**1 Алдыңғы тақта құрамдас бөлшектері

<span id="page-14-0"></span>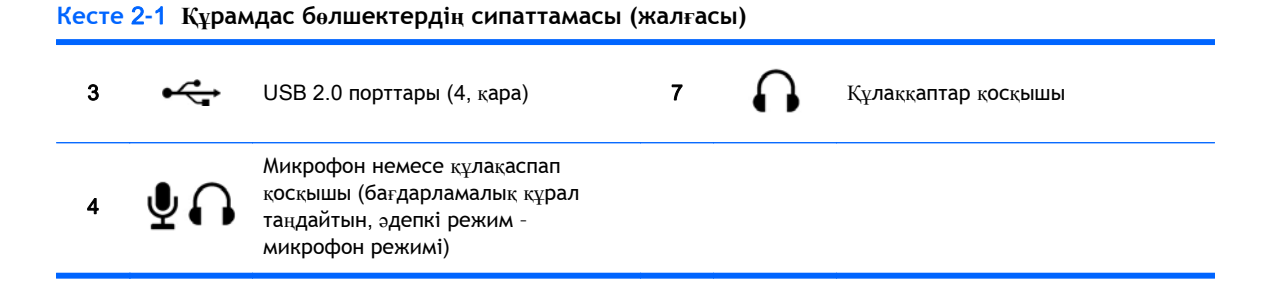

### Z220 SFF **жұмыс станциясы артқы панелі**

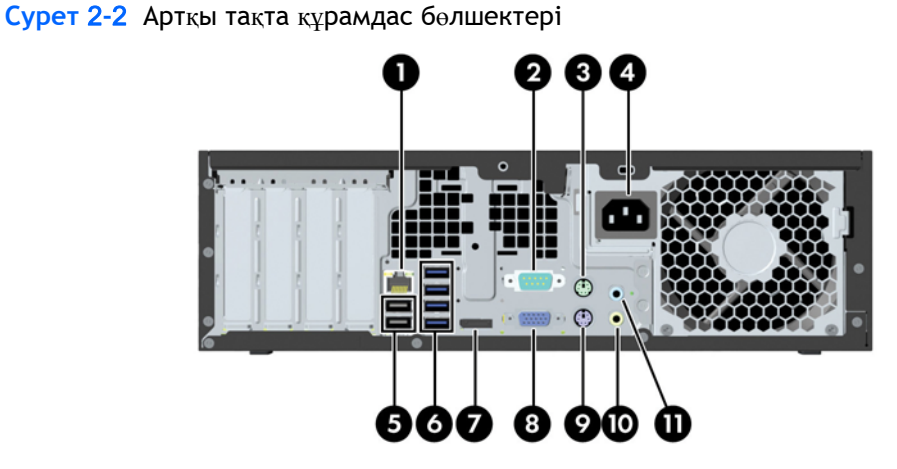

**Кесте** 2**-**2 **Құрамдас бөлшек сипаттамалары**

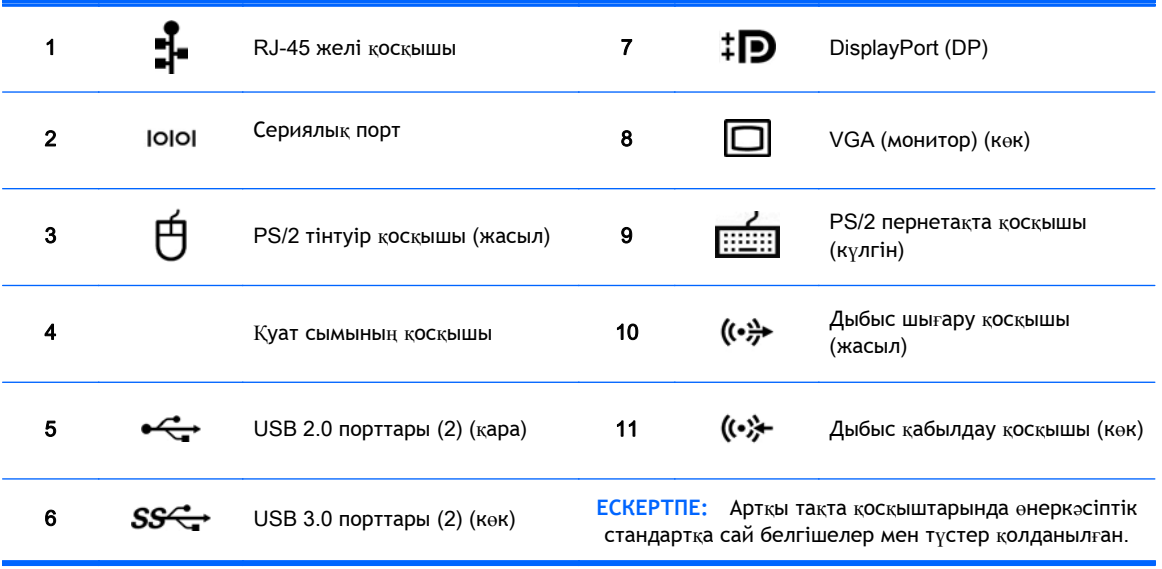

**ЕЗИ ЕСКЕРТПЕ:** Жүйе Intel® Xeon E3-12x0 v2 процессорларымен конфигурацияланған кезде дисплей және VGA порттарына қолдау көрсетілмейді. Сондай-ақ, егер дискретті графика картасы орнатылса, бұл порттар əдепкі параметр бойынша істен шығарылады.

**ЕСКЕРТПЕ:** Алдын-ала орнатылған Intel HD графика және дискретті графика карталарын қатар қолдануды (iекi дисплейден көп дисплейлерді жүргізу үшін) компьютер (F10) орнату аспабын қолданып тоқтатуға болады. Бірақ, HP бірнеше дисплейді жалғағанда дискретті графика караталарын қолдануға кеңес береді.

# <span id="page-15-0"></span>HP Z220 CMT **жұмыс бекетінің компоненттері**

Бұл бөлімі HP Z220 жүйесі өзгертілетін шағын процессорлі (SFF) жұмыс бекетінің құрамдас бөлшектерін сипаттайды.

Компьютерге арналған қолдау көрсетілетін қосымша құралдар мен бөлшектер туралы толық және жаңартылған ақпаратты <http://partsurfer.hp.com> бөлімінен қараңыз.

### HP Z220 CMT **жұмыс станциясы алдыңғы тақтасы**

**Cурет** 2**-**3 Алдыңғы тақта құрамдас бөлшектері

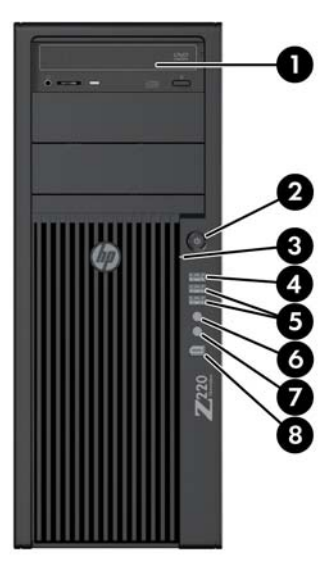

#### **Кесте** 2**-**3 **Құрамдас бөлшек сипаттамалары**

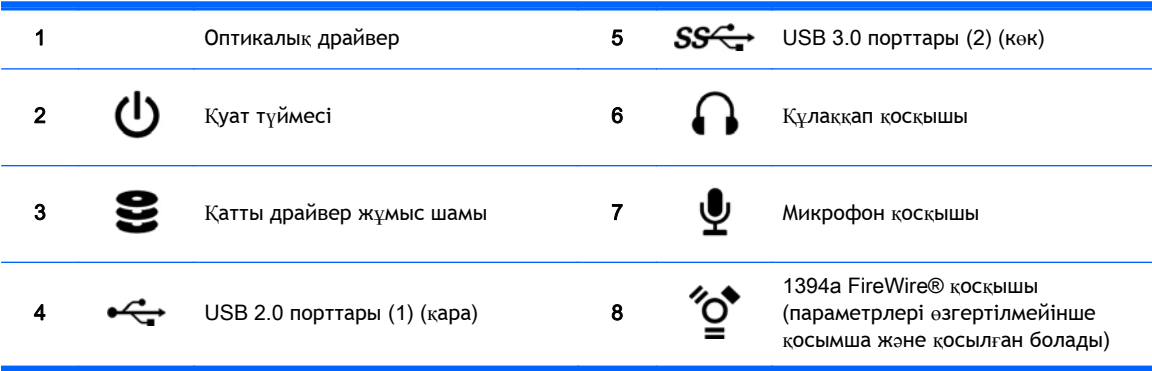

### <span id="page-16-0"></span>HP Z220 CMT **жұмыс станциясының артқы тақтасы**

**Cурет** 2**-**4 Артқы тақта құрамдас бөлшектері

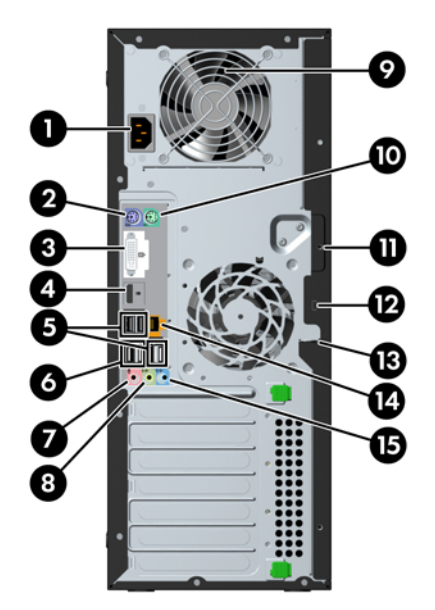

**Кесте** 2**-**4 **Құрамдас бөлшек сипаттамалары**

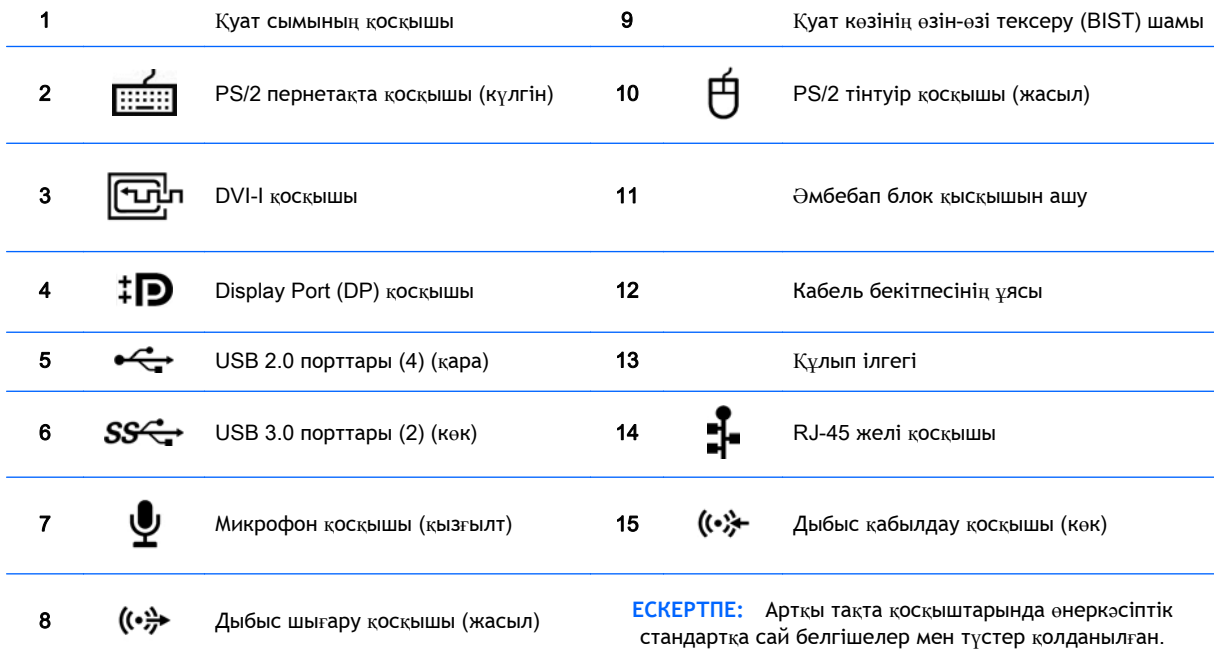

**ЕСКЕРТПЕ:** Intel Xeon E3-12x0 v2 процессорында дисплей және DVI-I порттарының қолдауы жоқ. Сондай-ақ, егер дискретті графика картасы орнатылса, бұл порттар дефолт бойынша істен шығарылады.

**ЕСКЕРТПЕ:** Алдын-ала орнатылған Intel HD графика және дискретті графика карталарын қатар қолдануды (iекi дисплейден көп дисплейлерді жүргізу үшін) компьютер (F10) орнату аспабын қолданып тоқтатуға болады. Бірақ, HP бірнеше дисплейді жалғағанда дискретті графика караталарын қолдануға кеңес береді.

# <span id="page-17-0"></span>HP Z420 **жұмыс станциясы бөлшектері**

### HP Z420 **жұмыс станциясының алдыңғы панелі**

**Cурет** 2**-**5 Алдыңғы панель құрамдас бөлшектері

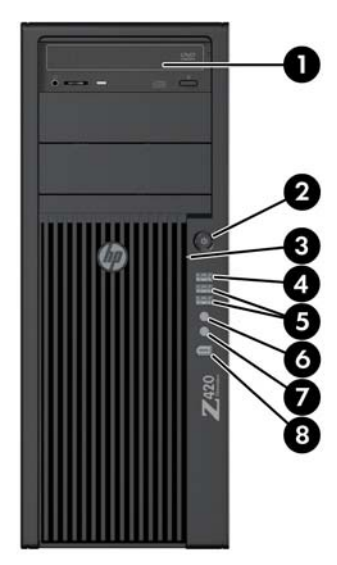

**Кесте** 2**-**5 **Құрамдас бөлшек сипаттамалары**

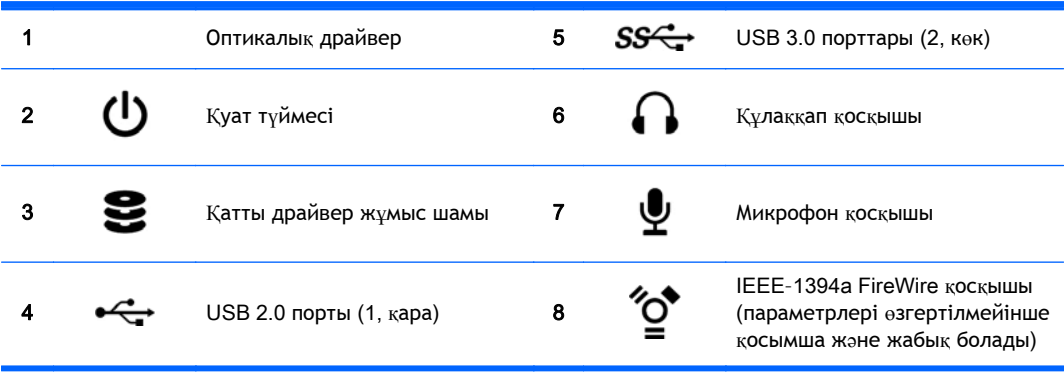

### <span id="page-18-0"></span>HP Z420 **жұмыс станциясының артқы панелі**

**Cурет** 2**-**6 Артқы панель құрамдас бөлшектері

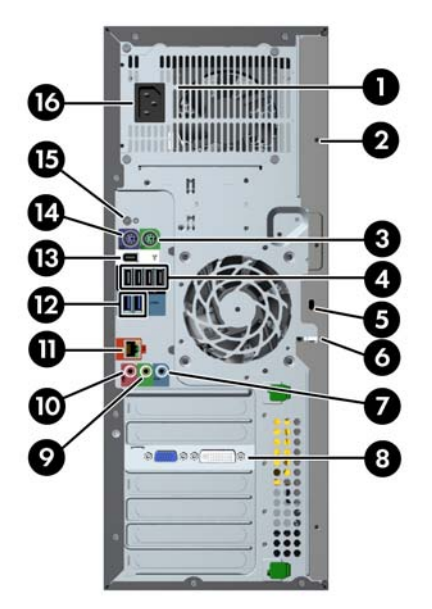

**Кесте** 2**-**6 **Құрамдас бөлшек сипаттамалары**

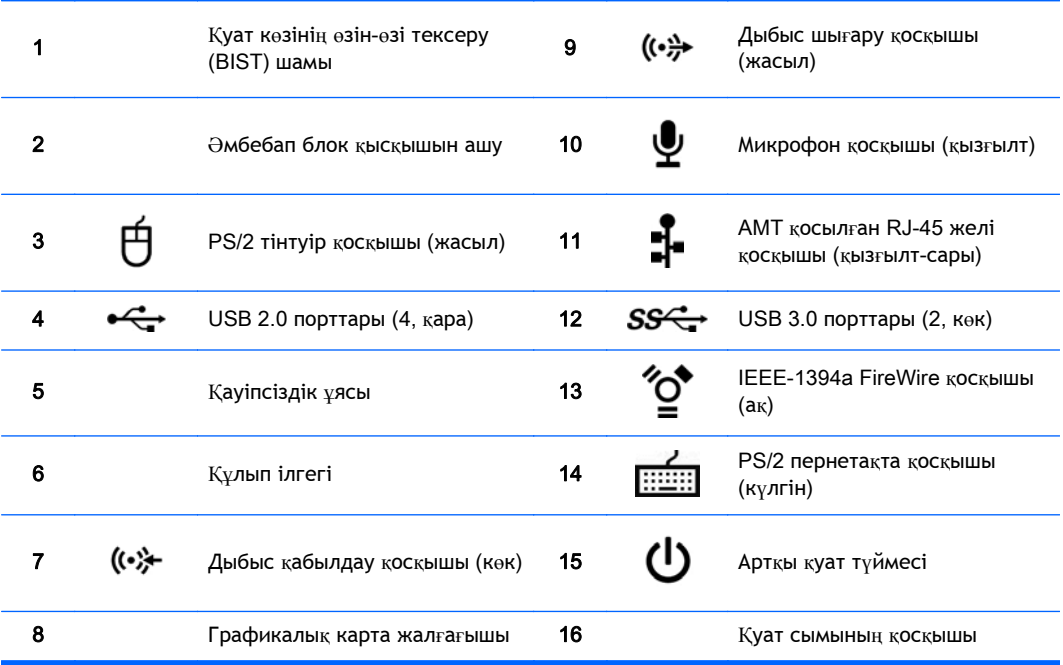

# <span id="page-19-0"></span>HP Z620 **жұмыс станциясы бөлшектері**

### HP Z620 **жұмыс станциясы алдыңғы панелі**

**Cурет** 2**-**7 Алдыңғы тақта құрамдас бөлшектері

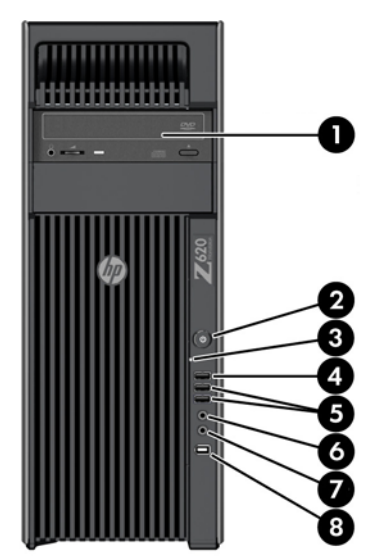

**Кесте** 2**-**7 **Құрамдас бөлшек сипаттамалары**

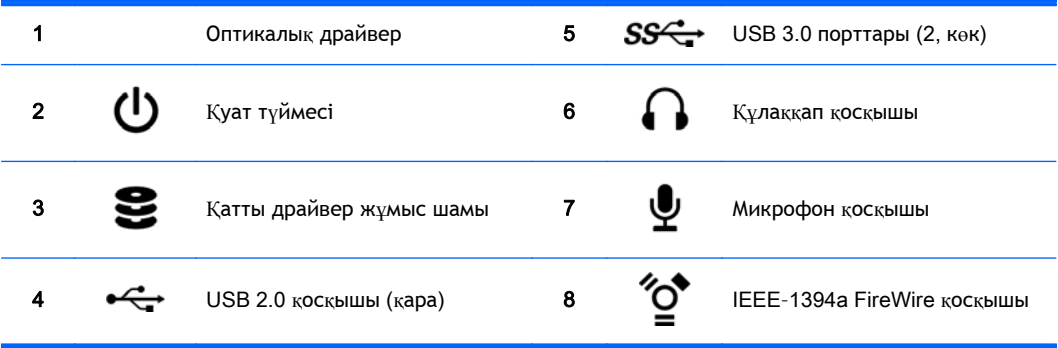

### <span id="page-20-0"></span>HP Z620 **жұмыс станциясы артқы панелі**

**Cурет** 2**-**8 Артқы тақта құрамдас бөлшектері

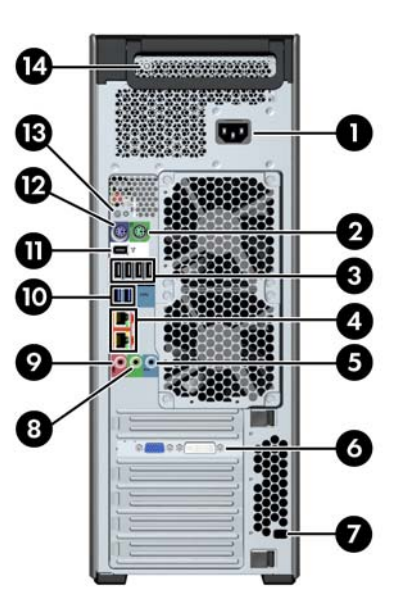

**Кесте** 2**-**8 **Құрамдас бөлшек сипаттамалары**

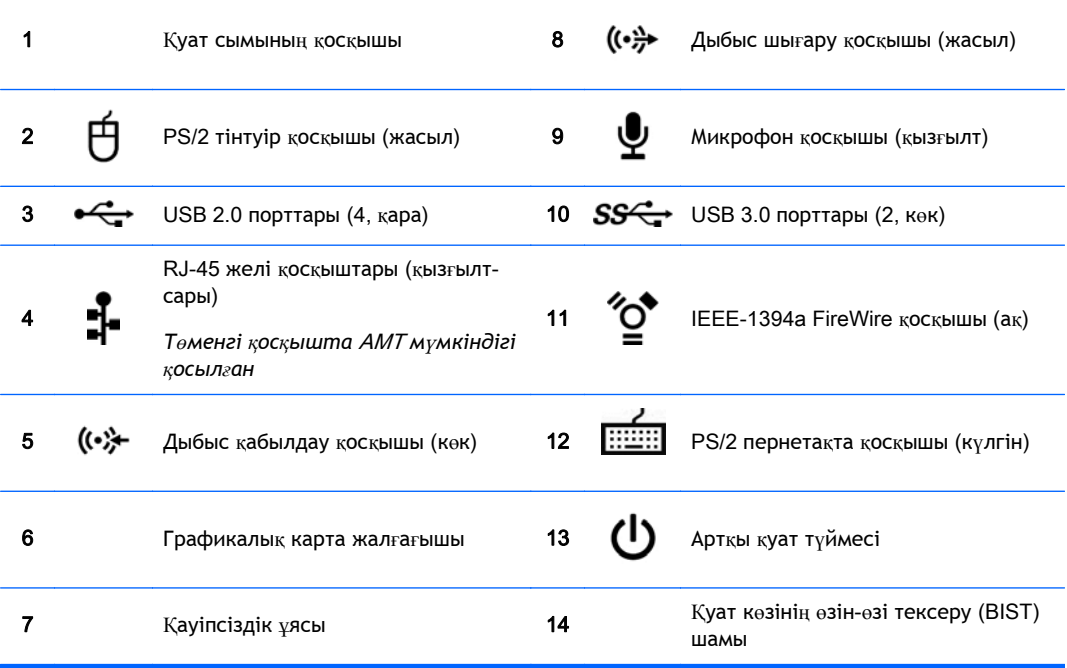

# <span id="page-21-0"></span>HP Z820 **жұмыс станциясы құрамдас бөлшектері**

## HP Z820 **жұмыс станциясы алдыңғы панелі**

**Cурет** 2**-**9 Алдыңғы панель құрамдас бөлшектері

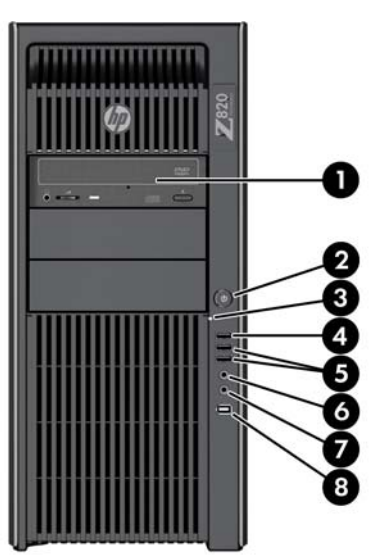

**Кесте** 2**-**9 **Құрамдас бөлшек сипаттамалары**

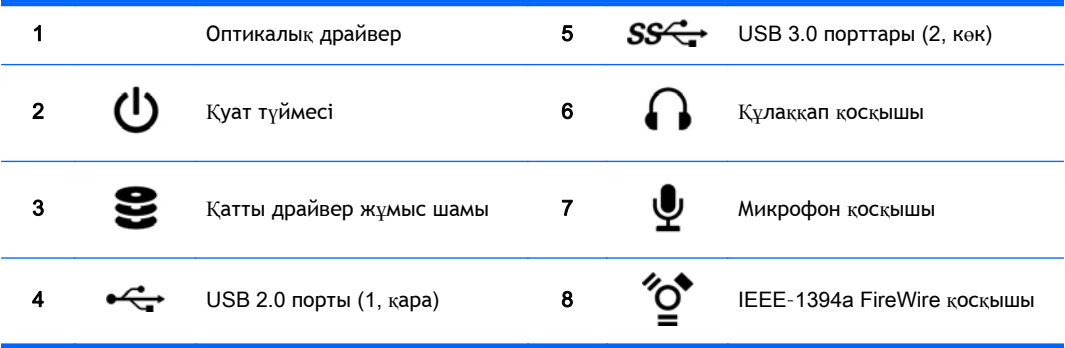

### <span id="page-22-0"></span>HP Z820 **жұмыс станциясы артқы панелі**

**Cурет** 2**-**10 Артқы панель құрамдас бөлшектері

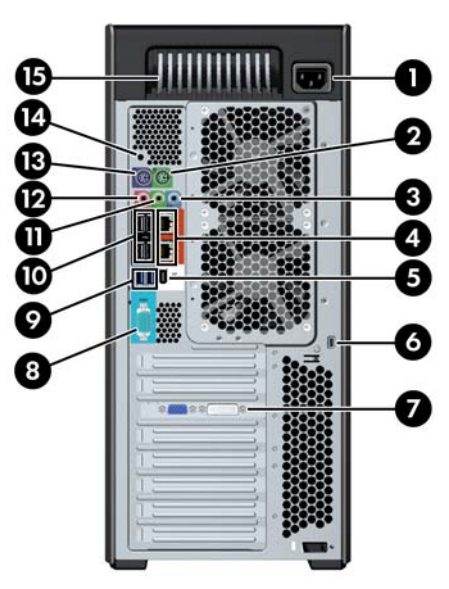

#### **Кесте** 2**-**10 **Құрамдас бөлшек сипаттамалары**

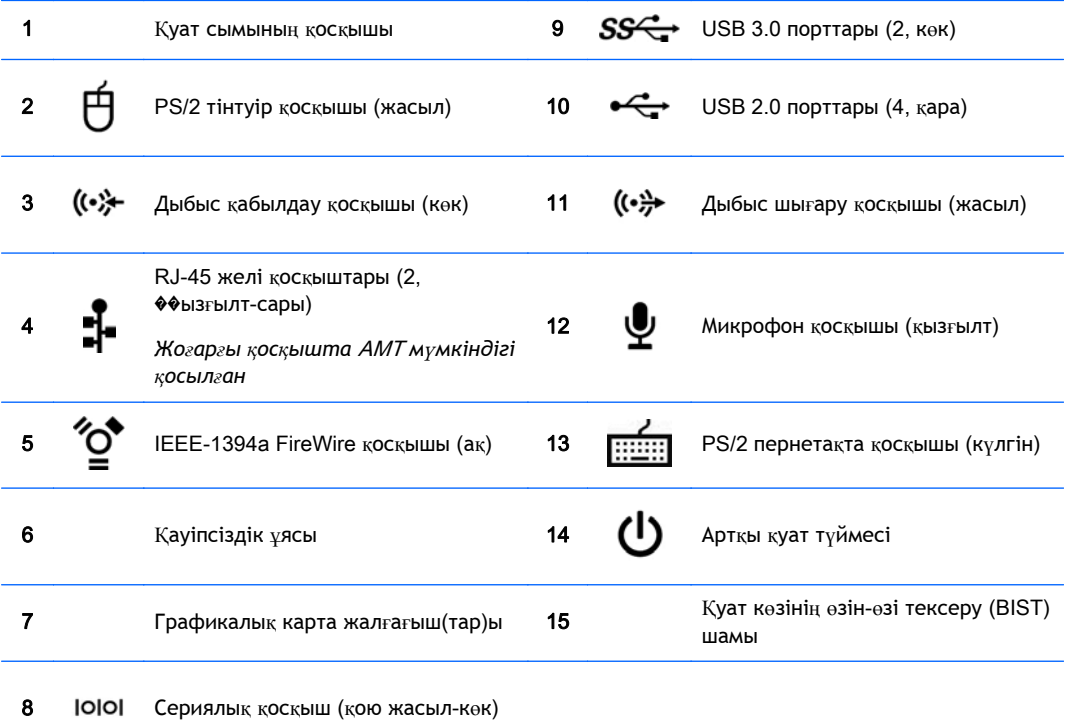

# <span id="page-23-0"></span>**Өнім сипаттамалары**

### **Жұмыс станциясы салмағы мен өлшемдері**

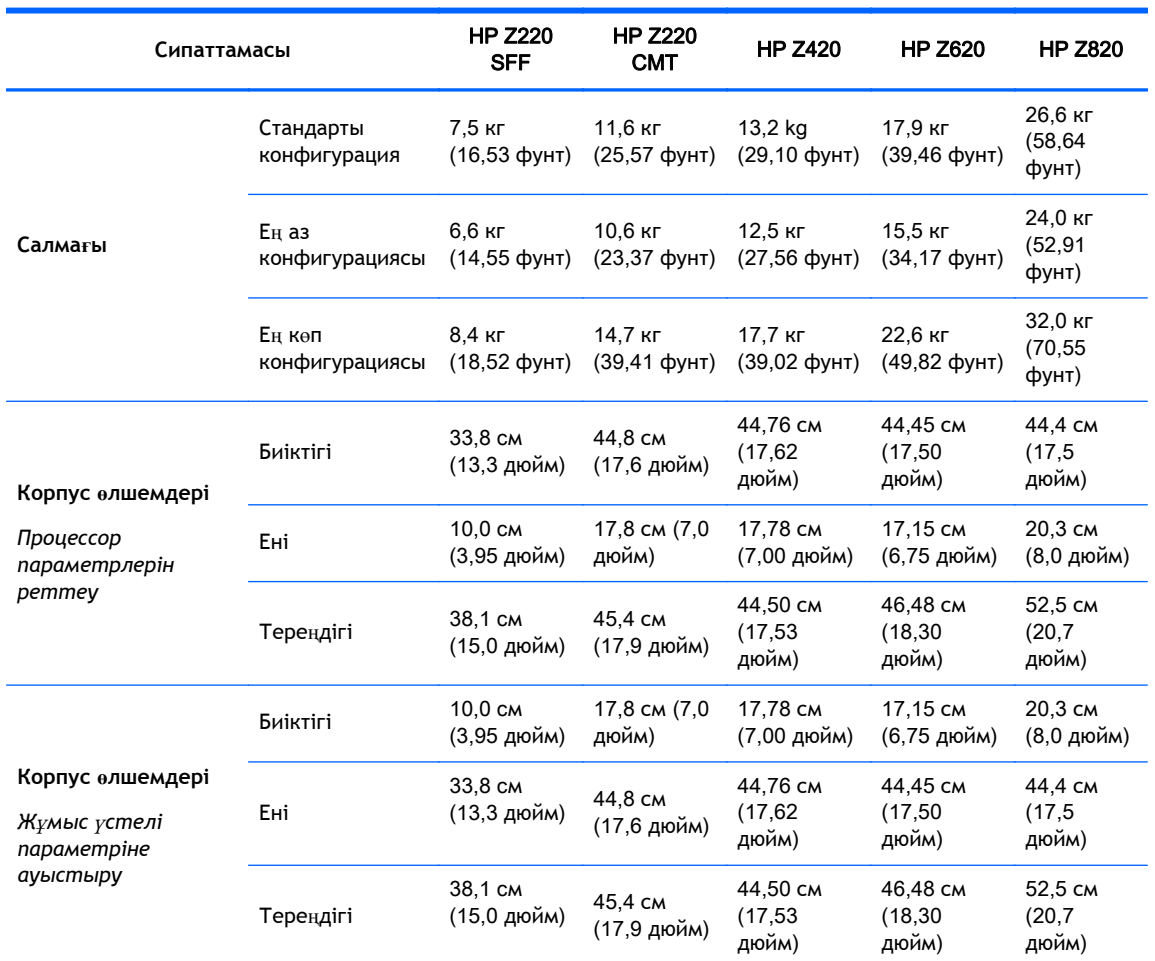

### **Орта сипаттамалары**

**Кесте** 2**-**11HP **жұмыс станциясы ортасының сипаттамалары**

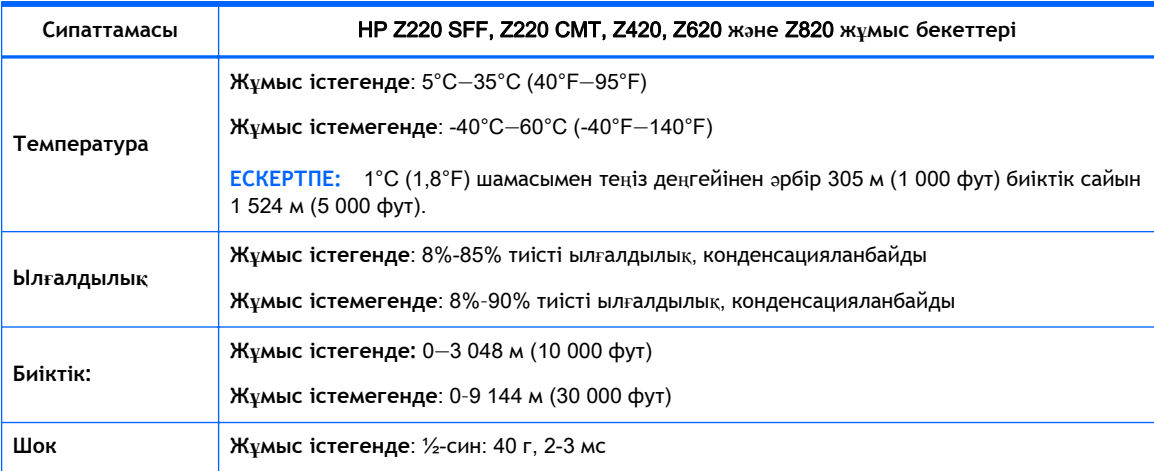

#### **Кесте** 2**-**11HP **жұмыс станциясы ортасының сипаттамалары (жалғасы)**

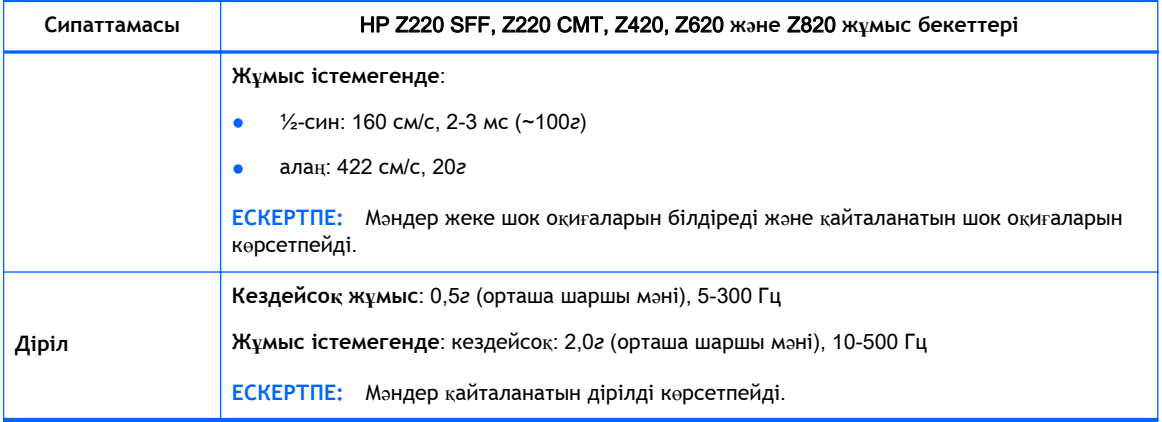

# <span id="page-25-0"></span>3 **Жұмыс станциясы параметрлерін орнату**

Бұл бөлімде жұмыс станциясы парамтерлерін жолы сипатталған.

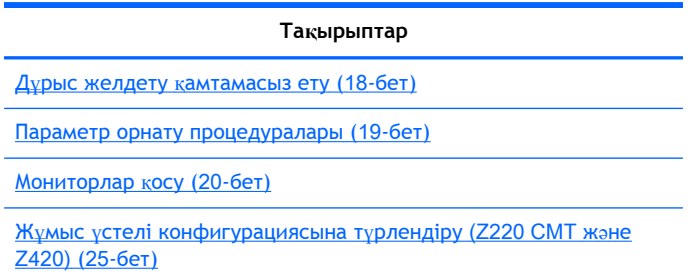

## **Дұрыс желдету қамтамасыз ету**

Дұрыс желдету жұмыс станциясының қызметі үшін маңызды. Мына нұсқауларды орындаңыз:

- Жұмыс бекетін тұрақты, жазық жерде қолданыңыз.
- Келесі суретте көрсетілгендей, жұмыс станциясының алдынан және артынан кем дегенде 15,24 см (6 дюйм) бос орын қалдырыңыз. (Жұмыс станциясы үлгілері əр түрлі болады.)

**Cурет** 3**-**1 Жұмыс станциясын дұрыс желдету

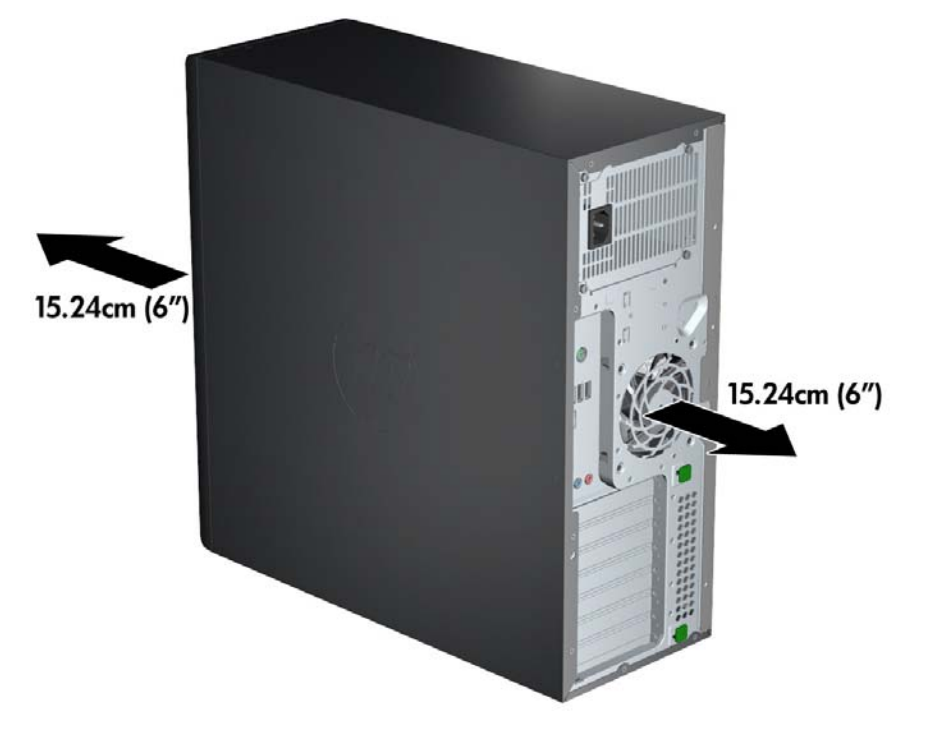

- <span id="page-26-0"></span>Бөлме ауа температурасының осы құжатта көрсетілген орта сипаттар тізіміндегі көрсеткіштер ауқымында төмендейтінін тексеріңіз.
- **ЕСКЕРТПЕ:** Ең жоғары температура деңгейі 35°C (95°F), ол 1524 м (5000 фут) биіктік үшін ғана жарамды. 1524 м (5000 фут) биіктікте əр 304,8 м (1000 фут) үшін 1°C (33,8°F) нормадан асу мүмкіндігі бар. Сонымен, 3048 м (10000 фут) биіктікте ең жоғарғы ауа температурасы 30°C (86°F) градусқа шектелген.
- Шкаф ішіне орнату үшін шкапты дұрыс желдетуді қамтамасыз етіңіз, қоршаған ауа температурасы көрсетілген шектеулерден аспайтын болсын.
- Келесі суретте көрсетілгендей, желдеткіштер немесе кіретін және шығатын ауа саңылауларын бөгеп тастамаңыз.

**Cурет** 3**-**2 Жұмыс станциясын дұрыс орналастыру

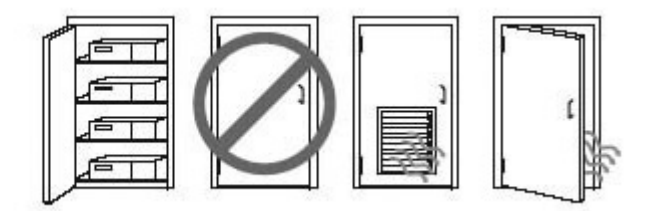

### **Параметр орнату процедуралары**

- **АБАЙ БОЛЫҢЫЗ!** Тоқ соғу жəне құралды бүлдіріп алу қаупін азайту үшін, мынадай тəжірибе жасап көріңіз:
	- Қуат сымын оңай қол жетерлік жерде орналасқан жерге қосылған ток көзіне қосыңыз.
	- Компьютерді қуат сымын айнымалы тоқтан ажырату арқылы (қуат сымын компьютерден ажырату арқылы емес) өшіріңіз.

• Қуат сымының ашасын (жерге қосылған) үш істікшелі розеткаға қосыңыз. Қуат сымының жерге тұйықтайтын ашасын екі басты адаптерге қоспаңыз. Жерге тұйықтау ашасы – өте маңызды қауіпсіздік бөлшегі.

**ЕСКЕРТПЕ:** 1125 Вт қуаты бар HP Z820 жұмыс станциясы əдеттегі кеңсе ортасына қажет қуаттан көп қуат мөлшерін қажет етуі мүмкін. Толық мəліметті жұмыс станциясына арналған *Орын дайындау нұсқаулығы* бөлімінен [http://www.hp.com/support/workstation\\_manuals](http://www.hp.com/support/workstation_manuals) мекенжайында көріңіз.

Жұмыс станциясы параметрлерін орнату үшін:

- 1**.** Тінтуір, клавиатура жəне қуат сымын жұмыс станциясына жалғаңыз.
- 2**.** Мониторды жұмыс станциясына жалғаңыз.
- 3**.** Жұмыс станциясының қуат сымын жəне дисплей қуат сымын айнымалы ток көзіне жалғаңыз.
- 4**.** Басқа қосымша құралдарды (принтер сияқты) құралмен жабдықталған нұсқауларға сəйкес қосыңыз.

<span id="page-27-0"></span>5**.** Ethernet кабелін компьютерге жəне желі маршрутизаторына немесе LAN құрылғысына қосыңыз.

**Cурет** 3**-**3 Жұмыс станциясын жалғау

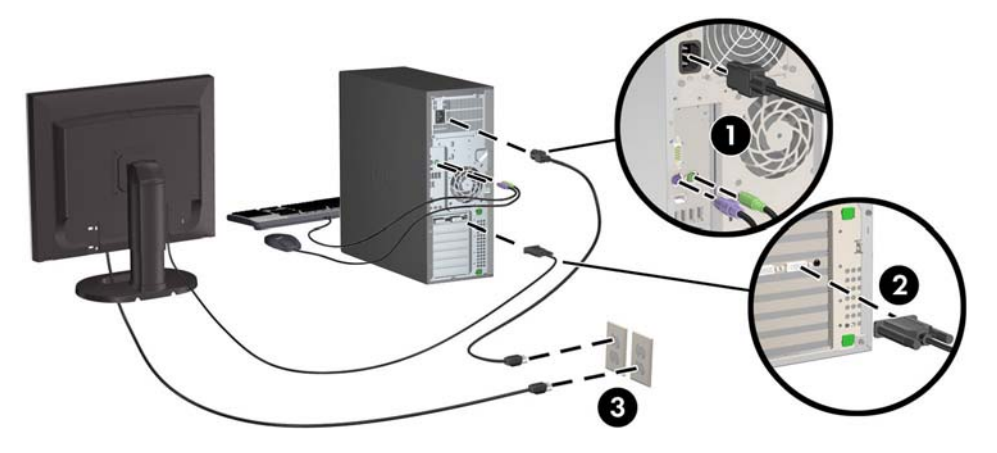

## **Мониторлар қосу**

#### **Қосымша мониторлар жалғауды жоспарлау**

HP Z сериялы жұмыс станцияларымен бірге берілетін графикалық адаптерлердің барлығы бір уақытта екі монитордың істеп тұруына қолдайды (қараңыз: [Мониторларды](#page-31-0) реттеу және қосу (24-[бет](#page-31-0))). Екі монитордан да көбін қолдайтын басқа карталар да болады. Мониторлар жалғау процесі графикалық карталарға жəне жалғанатын монитор түрлері мен санына байланысты əр түрлі болады.

Бұл процесті бірнеше монитор жалғауды жоспарлау үшін пайдаланыңыз.

- 1**.** Монитор қажеттіліктеріне қол жеткізіңіз:
	- Қанша монитор қажет екенін анықтаңыз.
	- Қажетті графикалық өнімділік түрін анықтаңыз.
	- Әрбір мониторда қолданылатын графикалық қосқыштар түрін ескеріңіз. НР компаниясы DisplayPort (DP) жəне DVI интерфейстері бар графикалық карталармен қамтамасыз етеді, бірақ, DVI-I, HDMI немесе VGA пішімдерін қоса басқа да графика пішімдерін көрсету үшін, адаптерлер мен үшінші тарап карталарын пайдалана аласыз.
	- **КЕҢЕС:** Ескілеу құралдарға арналған кейбір адаптерлер басқаларына қарағанда қымбаттау болуы мүмкін. Сатып алғыңыз келген адаптерлер бағасын адаптер қажет етпейтін жаңа мониторлар бағасымен салыстырып көруге болады.
- 2**.** Қосымша графикалық карта қажеттігін анықтаңыз:
	- Картаға қосуға болатынын анықтау үшін, графикалық карта құжаттамасына жүгініңіз.

Карта шығыс қосқышын монитор қосқыштарына сəйкестендіру үшін, адаптерлер сатып алу қажет болуы мүмкін. (Графикалық [карталарды](#page-29-0) монитор қосқыштарына сə[йкестендіру](#page-29-0) (22-бет) бөлімін қараңыз.)

- Қажет болса, қосымша мониторлар пайдалану үшін, жаңа графикалық карта сатып алуды жоспарлаңыз.
- Графикалық карта қолдайтын ең көп мониторлар саны картаға байланысты. Карталардың көбінде екі монитор үшін шығыс бар. Кейбіреулерінің үш немесе төрт шығысы бар.
- **ЕСКЕРТПЕ:** 60 Гц жəне 1920 x 1200 пиксель ажыратылымдығынан жоғары мониторлар үшін Dual Link DVI (DL-DVI) немесе Display Port шығысы бар графикалық карта қажет болуы мүмкін. DVI үшін жергілікті ажыратымдылыққа қол жеткізу үшін, стандартты DVI-I немесе DVI-D кабельдерін емес, DL-DVI кабелін пайдалану керек.

HP компьютерлері графикалық адаптерлердің барлығын қолдай бермейді. Жаңа графикалық карта сатып алмай тұрып, оны мониторыңыз қолдайтынын тексеріңіз. Қолдау көрсетілетін графикалық [карталарды](#page-29-0) табу (22-бет) бөлімін қараңыз.

Көптеген графикалық карталарда екіден көп мониторға қосу ұялары болады, бірақ мүмкіндіктері бір уақытта тек екі монитор қосумен ғана шектеледі. Графикалық карта құжатына жүгініңіз немесе картадан Қолдау көрсетілетін графикалық [карталарды](#page-29-0) [табу](#page-29-0) (22-бет) бөліміндегі процедураға сай ақпаратты іздеңіз.

Кейбір графикалық карталарды монитор сигналын бірнеше шығыс ұясы арқылы көбейту арқылы бірнеше мониторға қосуға болады. Бұл графика өнімділігін төмендетуі мүмкін. Графикалық карта құжатына жүгініңіз немесе картадан К[олдау](#page-29-0) көрсетілетін графикалық [карталарды](#page-29-0) табу (22-бет) бөліміндегі процедураға сай ақпаратты іздеңіз.

Карта шығыс қосқышының монитор кіріс қосқышына сəйкестігін тексеріңіз. (Мониторды қосу [талаптарын](#page-30-0) анықтау (23-бет) бөлімін қараңыз.)

HP-Z жұмыс станцияларының əр түрлі үлгілеріндегі қосымша графикалық карталарға арналған нақты өлшем, деректер жылдамдығы жəне қуат шектеулері əр түрлі болуы мүмкін. Сонымен қатар, графикалық карталарға арналған қалыпты нақты шек – əр компьютер үшін екеуден. Компьютерде жаңа графикалық карталардың жұмыс істейтінін тексеру үшін, кеңейту картасы ұясының анықтағышын *Өндірістік жəне қызметтік нұсқаулық* бөлімінен қараңыз.

- 3**.** Бір немесе бірнеше графикалық карта қосу керек болса:
	- **а.** Мониторлар саны, пайдаланылатын мониторлармен үйлесімділігі жəне өнімділігі жағынан қажеттілігіңізге ең жақсы сəйкес келетін HP қолдау көрсететін графикалық карта түрін анықтаңыз. Қолдау көрсетілетін графикалық [карталарды](#page-29-0) табу (22-бет) тармағын қараңыз.
	- **ə.** Карталарға сəйкес драйверлердің бар екенін тексеріңіз.
	- **б.** Графикалық картаны жұмыс станциясына арналған <http://www.hp.com/go/sml> мекенжайындағы бейне нұсқауларға қарап орнатыңыз.
	- **в.** Мониторды реттеңіз. Толық мəліметті Microsoft® көмек не <http://www.microsoft.com> немесе Linux көмек торабынан алыңыз.
		- **КЕҢЕС:** Ақаулықтарды жоюды жəне ықтимал проблемаларды шешуді оңайлату үшін, мониторларды кезекпен қосыңыз: Алғашқы мониторды қосып, келесі мониторды қосар алдында оның дұрыс жұмыс істейтінін тексеріңіз.

### <span id="page-29-0"></span>**Қолдау көрсетілетін графикалық карталарды табу**

Жұмыс станциясыңыз қолдайтын графикалық карталар туралы қосымша ақпаратты табу үшін:

- 1**.** http://www.hp.com/go/quickspecs бөліміне өтіңіз.
- 2**.** QuickSpecs астындағы сол жақ жылжу жолынан еліңізді таңдап, **Жұмыс станциялары** опциясын таңдаңыз.
- 3**.** Техникалық сипаттамаларды қарау үшін, сіздегі үлгіні таңдаңыз.
- 4**.** Technical Specifications-Graphics (Техникалық сипаттар-Графика) сілтемесін басыңыз. Бұл қолдау көрсетілетін графикалық карталарға арналған кеңейтілген техникалық ақпаратты, сонымен қатар, картаның қанша монитор қолдайтыны, қосқыштар, қуат тұтыну деңгейі, драйверлер жəне тағы басқалары туралы толық мəліметтерді көрсетеді.

#### **Графикалық карталарды монитор қосқыштарына сəйкестендіру**

Төмендегі кестеде монитор параметрлерін реттеу сценарийлері сипатталған.

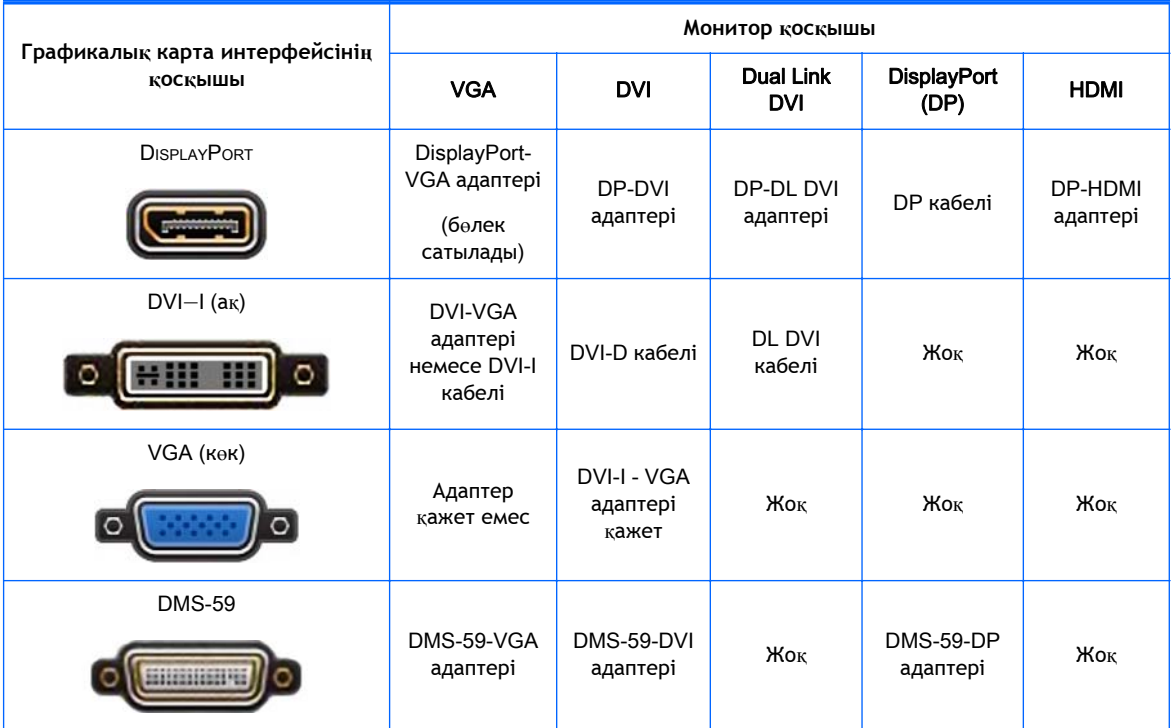

Бұл интерфейс екі VGA немесе екі DVI мониторын қолдайтын қос мониторды графикалық интерфейс картасы болып келеді.

**ЕСКЕРТПЕ:** Кейбір жағдайларда болмаса, HP графикалық картасында монитор кабелі адаптерлері болады.

DisplayPort карталарының өнімділігі өте жақсы болады; VGA графикалық карталарыныкі өте төмен болады.

#### <span id="page-30-0"></span>**Мониторды қосу талаптарын анықтау**

Келесі деректер мониторларды қосудың əр түрлі жолдары. (Əр түрлі графика карталары туралы ақпаратты Графикалық карталарды монитор қосқыштарына сə[йкестендіру](#page-29-0) (22-бет) бөлімінен):

- DisplayPort **шығыс қосқышы бар графикалық карта** Графикалық картада төрт DisplayPort шығыс ұяшықтары болса, мониторды əрбір ұяшыққа қосуға болады. Қажет болса, сəйкес адаптерлерді пайдаланыңыз.
- DVI **шығыс қосқышы бар графикалық карта** Сізде екі DVI шығыс ұяшығы бар PCIe графикалық картасы болса, мониторды əрбір ұяшыққа қосуға болады. Қажет болса, сəйкес адаптерлерді пайдаланыңыз.
- **ЕСКЕРТПЕ:** Тек бір DVI порты ғана бар үлгілерде əрқашан екінші графикалық шығыс опция болады (Display Port немесе VGA).

Көптеген графикалық карталарда екіден көп мониторға қосу ұялары болады, бірақ мүмкіндіктері бір уақытта тек екі монитор қосумен ғана шектеледі. Графикалық карта құжатына жүгініңіз немесе картадан Графикалық [карталарды](#page-29-0) монитор қосқыштарына сə[йкестендіру](#page-29-0) (22-бет) бөліміндегі процедураға сай ақпаратты іздеңіз.

Екі DVI байланысы бар жүйеде 1-портты анықтау қажет болса, ол бастапқы дисплейді қамтамасыз етеді, ол жерде жүйе өшіріліп, қайта іске қосылғаннан кейін, BIOS POST экраны көрсетіледі. (Əдетте ол – екі шығыс қосқыштың төменгісі. BIOS POST барысында тек бір адаптер қолданылады, алайда бұны BIOS параметрлерінде өзгертуге болады.)

- VGA **жəне** DL-DVI **шығысы бар графикалық адаптер** Жұмыс станциясында PCIe графикалық картасы болмай, бір немесе бірнеше SVGA *жəне*/*немесе* DL-DVI шығыс қабылдау бөліктері болса, мониторды əр шығысқа жалғауға болады.
- DMS-59 **шығыс қосқышы бар графикалық карта** Жұмыс станциясында DMS-59 шығыс ұяшығы бар PCIe графикалық картасы болса, мониторларды қосу үшін, сəйкес адаптерді пайдаланыңыз.

DMS-59 шығысын екі DVI немесе екі VGA мониторына жалғау үшін адаптерлер бар.

### <span id="page-31-0"></span>**Мониторларды реттеу жəне қосу**

- **ЕСКЕРТПЕ:** HP қолдауы бар графикалық карталар, осы бөлімде көрсетілгендей, кем дегенде екі монитор мүмкіндігін ұсынады; кейбір қолдау көрсетілетін карталар көбірек мониторларды қолдайды. Толық мəліметтерді графикалық карта құжатынан қараңыз.
	- 1**.** Монитор кабелі адаптерлерін (1) жұмыс станциясына қосып (қажет болса), тиісті монитор кабельдерін адаптерлерге (2) немесе графикалық карталарға тікелей жалғаңыз.

**Cурет** 3**-**4 Кабельдерді жұмыс станциясына жалғау

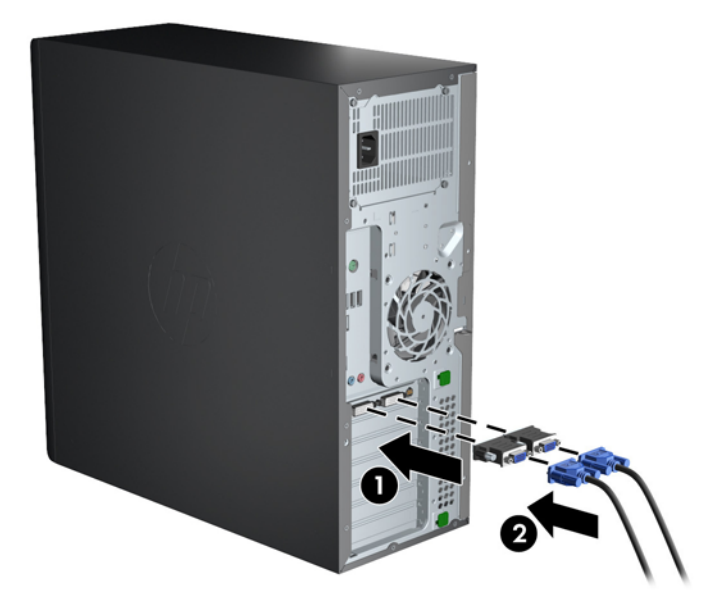

2**.** Графикалық карта кабельдерінің екінші ұштарын мониторларға жалғаңыз.

**Cурет** 3**-**5 Кабельдерді мониторларға жалғау

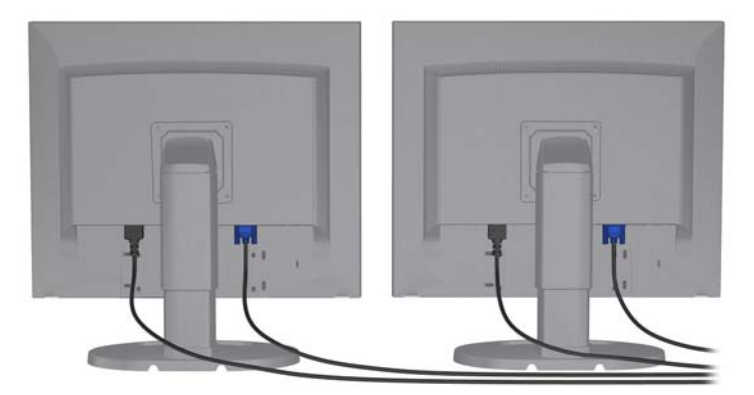

- 3**.** Монитор қуат кабелінің бір ұшын мониторға жалғап, екінші ұшын жерге тұйықталатын розеткаға қосыңыз.
- 4**.** Мониторды реттеңіз. Толық мəліметті Microsoft Help немесе <http://www.microsoft.com> немесе Linux Help мекенжайынан не веб-тораптан алыңыз.

### <span id="page-32-0"></span>**Үшінші тарап графикалық параметрлерді реттеу қызметтік бағдарламасын пайдалану**

Үшінші тарап графикалық карталарында монитор параметрлерін реттеу қызметтік бағдарламасы болуы мүмкін. Орнатылған соң, бұл қызметтік бағдарлама Windows жүйесіне бекітіледі. Бұл қызметтік бағдарламаны таңдап, жұмыс станциясына көптеген мониторлар параметрлерін реттеуге болады.

Толық мəліметтерді графикалық картаңыздың құжатынан қараңыз.

**ЕСКЕРТПЕ:** Кейбір үшінші тарап параметрлерді реттеу қызметтік бағдарламалары параметрлерді реттеу құралын пайдаланбас бұрын мониторларды Windows жүйесінде іске қосуды талап етеді. Қосымша ақпаратты графикалық карта құжатынан қараңыз.

**ЕСКЕРТПЕ:** Монитор параметрлерін реттеу қызметтік бағдарламаларын HP қолдау көрсету веб-торабынан да табуға болады.

### **Монитор дисплейін реттеу** (Windows)

Монитор моделін, жаңарту жиілігін, экран ажыратымдылығын, түс параметрлерін, қаріп өлшемдерін жəне қуатты басқару параметрлерін таңдауға немесе өзгертуге болады.

- Windows 7 жүйесінде дисплей параметрлерін өзгерту үшін, жұмыс үстеліндегі бос аймақты тінтуірдің оқ жақ түймесімен басып, **Экран ажыратылымдығы** опциясын басыңыз.
- Windows 8 жүйесінде дисплей параметрлерін өзгерту үшін, «Бастау» экранының жоғарғы оң немесе төменгі сол бұрышын көрсетіп, **Параметрлер** > **Басқару тақтасы** > **Безендіру жəне даралау** > **Экранның ажыратылымдығын теңшеу** опциясын басыңыз.
- Windows 8 жүйесінде дисплей параметрлерін «Бастау» экранының жоғарғы оң немесе төменгі сол бұрышын көрсету арқылы Шебер түймелер мəзірін ашып, **Іздеу** > **Параметрлер** опциясын таңдап, ажыратымдылықты **Параметрлер** іздеу өрісіне жазу жəне **Экранның ажыратылымдығын теңшеу** опциясын басу арқылы да өзгерте аласыз.

Дисплей параметрлерін реттеу туралы қосымша ақпаратты қараңыз:

- Графикаларды басқарушы қызметтік бағдарламасымен берілген электрондық құжаттама
- Құжаттама монитормен бірге беріледі

### **Жұмыс үстелі конфигурациясына түрлендіру** (Z220 CMT **жəне** Z420)

Бұл жұмыс станциясын шағын мұнара немесе үстел үсті конфигурациясында пайдалануға болады. Жұмыс үстелі параметріне ауыстыру үшін, мына қадамдарды орындаңыз:

**ЕСКЕРТПЕ:** Осы тапсырма бейнесін <http://www.hp.com/go/sml> мекенжайынан қараңыз.

- 1**.** Жұмыс станциясын компонент орнату үшін дайындау.
- 2**.** Жұмыс станциясынан алдыңғы жапқышты алып тастаңыз.

3**.** Оптикалық драйвер орны сүзгісі панелінің шетін жайлап басып, оны алдыңғы жапқыштан алып тастаңыз.

**Cурет** 3**-**6 ODD орны сүзгісінің панелін алып тастау

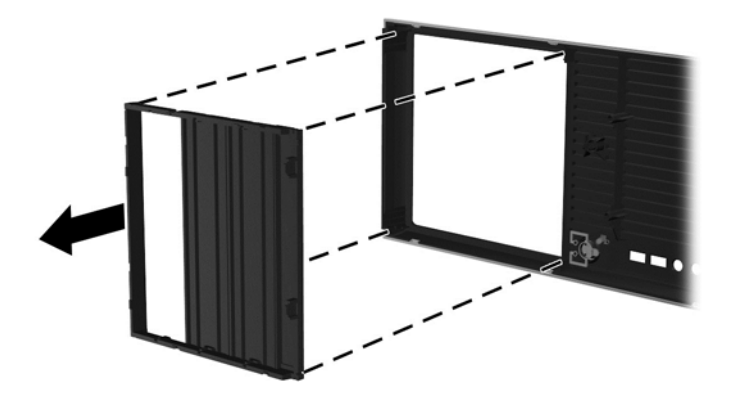

- 4**.** Сүзгі панелін көлденең бағытта 90 градусқа бұрыңыз.
- 5**.** Сүзгі панелі жақтауындағы ұяшықтарды алдыңғы жапқыштағы тілдерге туралаңыз. Оптикалық драйвер сүзгісінің панелін алдыңғы жапқыштағы орнына суретте көрсетілгендей «сырт» етіп орнына түскенше басыңыз.

**Cурет** 3**-**7 ODD орны сүзгісінің панелін орнату

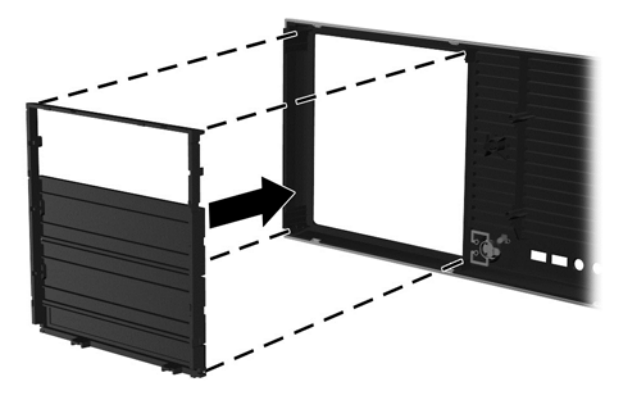

6**.** Алдыңғы жапқыштың артындағы HP логотипі бар орнату тілшелерін (1) қысып, логотипті сыртқа қарай басыңыз (2).

**Cурет** 3**-**8 HP логотипін бұру

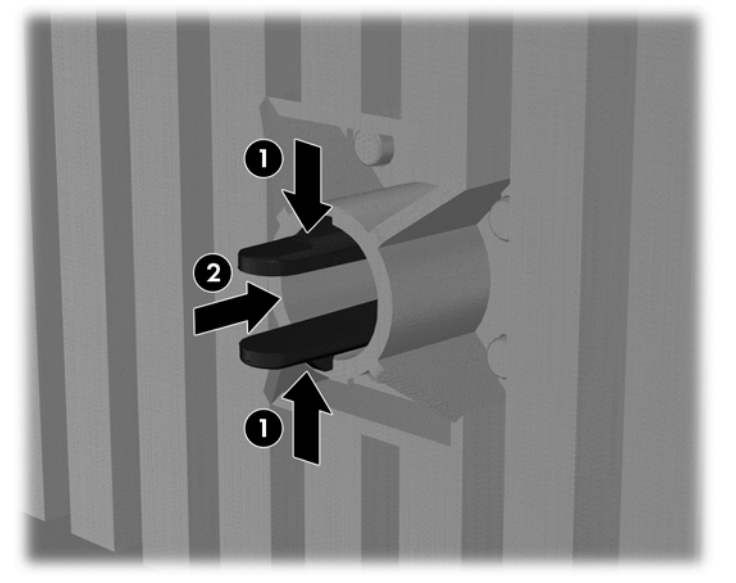

HP логитипін сағат тілі бағытына қарсы 90 градусқа бұрып, логотипті жіберіңіз де, орнына қайта салыңыз.

- 7**.** EMI сүзгісінің панельдерін алып, оптикалық диск драйверін блоктан алыңыз.
- 8**.** EMI сүзгісі панельдері мен оптикалық драйверді 90 градусқа бұрып, оларды қайта орнатыңыз.

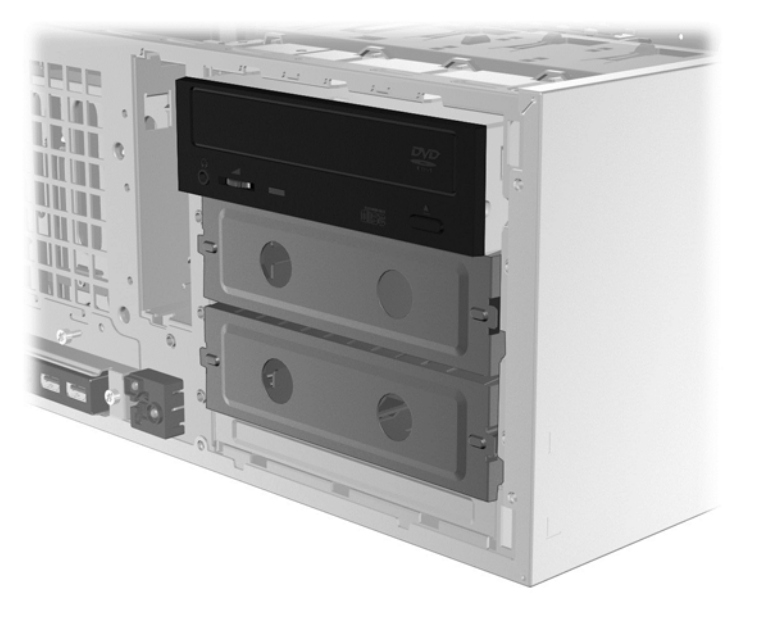

**Cурет** 3**-**9 Оптикалық драйверді қайта орнату

9**.** Алдыңғы жапқыш пен бүйірлік қатынас панелін ауыстырыңыз.

# <span id="page-35-0"></span>**Қосымша құрамдас бөлшектерді орнату**

Жұмыс станциясының үлгісіне қарай, жұмыс станциясына қосымша құрамдас бөлшектерді (жад, қатты дисктер, оптикалық дисктер, PCIe карталары немесе екінші процессор сияқты) орнатуға болады.

- Құрамдас бөлшек орнату туралы бейнелерді көру үшін, <http://www.hp.com/go/sml> мекенжайына өтіңіз.
- Орнату нұсқаулықтары мен техникалық мəліметтерді жұмыс станциясына арналған *Техникалық күтім жасау жəне қызмет көрсету* бөлімінен [http://www.hp.com/support/](http://www.hp.com/support/workstation_manuals) workstation manuals мекенжайында қараңыз.

## **Қауіпсіздік**

Кейбір HP жұмыс бекеттерінің бүйірлік қатынас панелінда құлып болады. Осы құлып кілті жұмыс станциясы блогының артқы панеліна бекітілген күйінде жеткізіледі.

Ұрлаудан қорғайтын немесе біреу жүйеге рұқсатсыз кіргенде ескертетін бірнеше қауіпсіздік мүмкіндігі бар. Жүйеңіз үшін қосымша жабдық жəне бағдарламалық құрал қауіпсіздік мүмкіндіктері қосымша ақпаратты жұмыс станциясына арналған *Техникалық күтім жəне қызмет көрсету нұсқаулығы* бөлімінен [http://www.hp.com/support/workstation\\_manuals](http://www.hp.com/support/workstation_manuals) торабында қараңыз.

## **Өнімді қайта өңдеу**

HP компанияы пайдаланылған электрондық жабдықтарды, түпнұсқа HP басып шығару картридждерін жəне қайта зарядталатын батареяларын қайта өңдеуге өткізуге шақырады.

HP бөлшектері немесе өнімдерін қайта өңдеу туралы ақпаратты мына сайттан қараңыз: [http://www.hp.com/go/recycle.](http://www.hp.com/go/recycle)

# <span id="page-36-0"></span>4 **Орнату**, **сақтық көшірме жасау**, **қалпына келтіру жəне** Windows 7 **жүйесін жөндеу**

Бұл тарау Windows 7 операциялық жүйесін орнату жəне жаңарту туралы ақпарат береді. Ол мына тақырыптарды қамтиды:

- Windows 7 операциялық жүйесін орнату
- Сақтық көшірме жасау, қалпына келтіру және [Windows 7](#page-37-0) жүйесін жөндеу

**ЕСКЕРТУ:** Операциялық жүйесін орнату сəтті аяқталғанша компьютерге қосымша құрылғыларды немесе үшінші тарап құрылғыларын қоспаңыз. Құрылғы қосу қателер тудыруы жəне операциялық жүйесінің дұрыс орнатылуына кедергі келтіруі мүмкін.

**ЕСКЕРТПЕ:** Жұмыс бекетіне амалдық жүйені орнатқан соң, BIOS жүйесінің, драйверлердің жəне бағдарламалардың ең соңғы нұсқалары орнатылғанын тексеріңіз. Жұмыс [станциясын](#page-51-0) жаң[арту](#page-51-0) (44-бет) бөлімін қараңыз.

### Windows 7 **операциялық жүйесін орнату**

**ЕСКЕРТУ:** Орнату басталған соң, үрдіс аяқталғанша жұмыс станциясын өшір*меңіз*. Орнату кезінде жұмыс станциясын өшіріп тастасаңыз, орнату үрдісіне кедергі келтіруі жəне жұмыс жүйесіне зақым келуі мүмкін.

Орнату жəне конфигурациялау нұсқауларын мына веб-тораптан қараңыз: [http://windows.microsoft.com/en-US/windows7/help.](http://windows.microsoft.com/en-US/windows7/help) Қосымша мəліметтер амалдық жүйені сəтті орнатқаннан кейін Windows 7 желі арқылы көмек қызметі арқылы қол жетімді болады.

#### **Құрылғы драйверлерін орнату**

Құрылғыларды орнатпас бұрын қажетті құрылғы драйверлерін орнатып алыңыз. Құрылғымен жабдықталған орнату нұсқауларын орындаңыз. Жұмысы сапалы болу үшін, операциялық жүйесінде ең соңғы жаңартулар, патчтар, жəне қызмет бумалары болуы тиіс. HP сəйкес монитор драйверлері үшін <http://www.hp.com> қараңыз. Драйверлер мен бағдарламаларды жаңарту ақпаратын мына жерден қараңыз: Жұмыс [станциясын](#page-51-0) жаңарту (44-бет)

### **Файлдар мен параметрлерді тасымалдау**

Windows операциялық жүйесі дерек көшіру аспаптарын ұсынады, олардың көмегімен файлдарды бір Windows негізіндегі жұмыс бекетінен екіншісіне аударуға болады.

Бұл құралдар туралы ақпаратты мына веб-тораптан қараңыз: [http://www.microsoft.com.](http://www.microsoft.com)

### <span id="page-37-0"></span>**Сақтық көшірме жасау**, **қалпына келтіру жəне** Windows 7 **жүйесін жөндеу**

Жұмыс бекетіңізде HP жəне Windows компаниясы жабдықтаған ақпаратыңызды қорғайтын жəне қажет кезінде алып шығуға болатын аспаптар мен жұмыс жүйесі бар. Бұл аспаптардың қарапайым қадамдары арқылы жұмыс бекетін қалыпты жұмыс күйіне, тіпті зауыттағы түпнұсқа күйіне қайтаруға болады.

Бұл тарауда төмендегі үрдістер туралы ақпарат беріледі:

- Сақтық көшірме жасау
- Жүйені жөндеу және қалпына келтіру
- **ЕСКЕРТПЕ:** Windows сақтық көшірме жасау және қалпына келтіру аспаптары туралы қосымша ақпаратты Анықтама жəне қолдау бөлімінен қараңыз. Анықтама жəне Қолдау бөлімін ашу үшін: **Пуск** (**бастау**) түймешігін басып, содан кейін Справка и Поддержка (Анықтама жəне қолдау) белгішесін басыңыз.

Бұзылған жүйені жөндеу сақтық көшірме жасағанмен бірдей.

- 1**.** Жұмыс бекетін сəтті түрде орнатқаннан кейін қалпына келтіру құралын жасау үшін Windows құралдарын пайдаланыңыз. Windows 7 жүйесінде **Бастау** > **Басқару тақтасы** > Жүйе және қауіпсіздік > Сақтық көшірме жасау және қалпына келтіру > Жүйе кескінін **жасау** бөлімін таңдаңыз.
- 2**.** Құрал немесе бағдарлама қосқанда, жүйені қалпына келтіру нүктелерін жасақтап қойыңыз. Жүйені қалпына келтіру нүктесі деген қатты диск мазмұнының белгілі бір уақытта Windows жүйесін қалпына келтіру қызметі жасаған көшірмесі. Жүйені қалпына келтіру нүктесінде Windows қолданатын тіркеу реттеулері сияқты ақпарат болады. Windows жүйені қалпына келтіру нүктесін Windows жаңартулары немесе басқа жүйе жөндеулері кезінде (бағдарлама жаңартулары, қауіпсіздік тексерулері немесе жүйе диагностикасы) автоматты түрде жасайды. Жүйені қалпына келтіру нүктесін кез-келген уақытта қолмен жасауға да болады. Жүйені қалпына келтіру нүктесі туралы қосымша ақпаратты жəне қадамдарын анықтама жəне қолдау бөлімінен қараңыз. Анықтама жəне Қолдау бөлімін ашу үшін: **Пуск** (**бастау**) түймешігін басып, содан кейін Справка и Поддержка (Анықтама жəне қолдау) белгішесін басыңыз.
- 3**.** Фото, видео, музыка жəне басқа жеке файлдар қосқанда, жеке ақпаратыңыздың сақтық көшірмесін жасап қойыңыз. Егер файлдар қатты дискіден абайсызда жойылып кетсе жəне қоқыс себетінен қалпына келтірілмесе немесе файлдар бүлінсе, файлдарды сақтық көшірмесі арқылы қалпына келтіруге болады. Жүйенің зақымдалуы орын алғанда, жұмыс бекетіңіздің файлдарын қалпына келтіру үшін сақтық көшіру файлдарын пайдалануыңызға болады. Мəліметтердің сақтық көшірмесін жасау (30-бет) бөлімін қараңыз.

**ЕСКЕРТПЕ:** Жүйе жұмысы тұрақсыз болған жағдайда, HP сізге қалпына келтіру қадамдарын басып шығарып, кейін пайдалану үшін сақтап қоюға кеңес береді.

#### **Мəліметтердің сақтық көшірмесін жасау**

**ЕСКЕРТПЕ:** Windows жүйесінде жұмыс бекетінің қауіпсіздігін жақсартуға арналған User Account Control (Пайдаланушы тіркелгісін басқару) мүмкіндігі бар. Кейбір тапсырмаларды орындағанда, пайдаланушы тіреклімін басқарушы сізден рұқсат немесе кұпия сөз талап етуі мүмкін. Тапсырманы жалғастыру үшін, қажетті опцияны таңдаңыз. Пайдаланушы тіркелімін басқарушы туралы толығырақ Анықтама жəне қолдау бөлімінен қараңыз. **Пуск** (**бастау**) түймешігін басып, содан кейін Анықтама жəне қолдау белгішесін басыңыз.

<span id="page-38-0"></span>Жүйе орнатылғаннан кейін, бастапқы сақтық көшіруді дереу жасауыңыз қажет. Жаңа бағдарлама мен деректер файлдарын қосқаннан кейін, орынды сақтық көшіруді қамтамасыз ету үшін жүйені əдепкі негізде сақтық көшіруді жалғастыруыңыз тиіс. Бастапқы жəне одан кейін жасалған сақтық көшірмелер ақаулық болған жағдайда деректер мен параметрлерді қалпына келтіруге мүмкіндік береді.

**ЕСКЕРТПЕ:** Көптеген сақтық көшірме жасау жəне қалпына келтіру опциялары туралы толық нұсқаулар алу үшін, осы тақырыптарды Справка и поддержка (Анықтама жəне қолдау) бөлімінен іздеңіз. Анықтама жəне Қолдау бөлімін ашу үшін: **Пуск** (**бастау**) түймешігін басып, содан кейін Анықтама жəне қолдау белгішесін басыңыз.

Деректеріңіздің сақтық көшірмесін қосымша сыртқы қатты дискке, желі драйверіне немесе дискілерге сақтауға болады.

Ақпаратыңызыдң сақтық көшірмесін жасау барысында мыналарды ескеріңіз:

- Жеке файлдарды құжаттар кітапханасы бөліміне сақтап, олардың сақтық көшірмелерін тұрақты түрде жасап тұрыңыз.
- Қатысты бағдарламаларда сақталған үлгілердің сақтық көшірмелерін жасаңыз.
- Параметрлердің экрандағы суреттерін түсіріп алу арқылы терезеде, құралдар тақтасында немесе мəзірлер тақтасында көрінетін теңшелген параметрлерді сақтаңыз. Экран суретін түсіру теңшелімдерді қалпына келтіру керек болған жағдайда уақытыңызды үнемдейді.
- Дискілерге сақтағанда, дискіні ұядан шығарған соң, әр дисікін нөмірлеңіз.

Windows Backup and Restore (Windows сақтық көшірме жəне қалпына келтіру) арқылы сақтық көшірме жасау

- **ЕСКЕРТПЕ:** Сақтық көшірме жасау бір сағаттан астам уақыт алуы мүмкін, ол файл көлемі мен жұмыс бекеті жылдамдығына байланысты.
	- 1. Іске қосу > Барлық бағдарламалар > Қызмет көрсету > Сақтық көшіру және қалпына **келтіру** пəрменін таңдаңыз.
	- 2**.** Сақтық көшірме жасау бағдарламасын орнату үшін экрандағы нұсқауларды орындап орнатыңыз.

### **Жүйені қалпына келтіру**

Егер жұмыс бекетінде орнатылған бағдарламаға байланысты ақау пайда болса, жұмыс бекетін алдыңғы қалпына келтіру нүктесіне қайтару үшін жүйені қалпына келтіру функциясын пайдаланыңыз. Қалпына келтіру нүктелерін қолмен орнатуға болады.

**ЕСКЕРТПЕ:** Жүйені қалпына келтіру мүмкіндігін пайдалану алдында əрқашан осы Жүйені қалпына келтіру процедурасын орындаңыз.

Жүйені қалпына келтіре бастау үшін:

- 1**.** Ашық тұрған барлық бағдарламаны жабыңыз.
- 2**. Пуск** (**бастау**), **Компьютер**, одан кейін **Свойства** (**Ерекшеліктері**) тармақтарын таңдаңыз.
- 3**. Защита системы** (**жүйені қорғау** > **Восстановление системы** (**жүйені қалпына келтіру** > **Далее** (**келесі**) тармақтарын таңдап, экрандағы нұсқауларды орындаңыз.

### <span id="page-39-0"></span>**Жүйені қалпына келтіру**

**ЕСКЕРТУ:** Бұл процедурада барлық пайдаланушы мəліметтері жойылады. Мəлімет жоғалуының алдын алу үшін, барлық пайдаланушы мəліметтерінің сақтық көшірмелерін міндетті түрде жасаңыз, осылайша оларды жүйе қалпына келген соң орнына қоясыз.

Жүйені қалпына келтіру бағдарламасын пайдалану алдында əрқашан қатеден кейін жүйені қалпына [келтіру](#page-38-0) процедурасын орындаңыз. <u>Жүйені қалпына келтіру (31-бет)</u> бөлімін қараңыз.

Жүйені қалпына келтіру қатты дискіні толығымен өшіріп, қатты дискіні қайта форматтайды. Бұл кезде жасалған барлық деректер файлдары жойылады, содан кейін операциялық жүйе, бағдарламалар мен драйверлер қайта орнатылады. Бірақ, жұмыс бекетінде өндіруші орнатпаған барлық бағдарламаларды қайта орнату керек. Бұған жұмыс бекетімен бірге берілетін ақпарат тасушылардағы бағдарламалар жəне орнатылған барлық бағдарламалар кіреді.

Қолдау көрсету қызметінен қалпына келтіру құралына тапсырыс беруіңізге болады. АҚШ-та көмек алу үшін мына сайтты қараңыз: [http://www.hp.com/support.](http://www.hp.com/support) Әлем бойынша көмек алу үшін, мына сайтты қараңыз:<http://www8.hp.com/us/en/contact-hp/ww-contact-us.html>. Қалпына келтіру құралына телефон арқылы да тапсырыс бере аласыз.

**ЕСКЕРТПЕ:** Microsoft Windows жүйесінің нұсқасы орнатылмаған күйде жеткізілген жүйелерде кейбір мүмкіндіктер қол жетімді болмауы мүмкін.

Жүйені қалпына келтіруді орындау үшін келесі əдістердің бірін таңдауға болады:

- **Қалпына келтіру кескіні** қатты дискіде сақталған қалпына келтіру кескінінен Жүйені қалпына келтіру бағдарламасын іске қосыңыз. Қалпына келтіру кескіні – бұл өндіруші компьютерге орнатқан бастапқы бағдарламалардың көшірмесі бар файл. Жүйені қалпына келтіру бейнесінен қалпына келтіру үшін, Қалпына келтіру бөлігінің кескіні арқылы жүйені жөндеу (32-бет) бөлімін қараңыз.
- Қалпына келтіру Бөлек сатып алынған қалпына келтіру құралынан жүйе қалпына келтіруді іске қосыңыз.

#### **Қалпына келтіру бөлігінің кескіні арқылы жүйені жөндеу**

**ЕСКЕРТУ:** Жүйені жөндеу жасалған немесе орнатылған барлық деректерді жəне бағдарламаларды жояды.

Windows жүйесі HP зауытынан жіберілгенде, қалпына келтіру бөлшегі қоса жіберіледі. Жөндеу бөлшегін зауыттық амалдық жүйені қалпына келтіру үшін қолдануға болады.

- 1**.** Жұмыс бекетін өшіріңіз. Қажет болса, қуат түймесін жұмыс бекеті өшкенше басып тұрыңыз.
- 2**.** Жұмыс бекетінен монитор, пернетақта жəне тінтуірден басқа барлық перифериялық құрылғыларды ажыратыңыз.
- 3**.** Жұмыс бекетін қосу үшін, қуат түймесін басыңыз.
- 4**.** HP логотипі бар экран пайда болғанда пернетақтадағы F11 пернесін экранда Windows *загружает файлы*... хабары пайда болғанша қайта-қайта басыңыз.
- 5**.** HP қалпына келтіру бөлшегі менеджері экранындағы нұсқауларды орындаңыз.
- 6**.** Windows жүктелген кезде, жұмыс бекеті жұмысын аяқтап, барлық перифериялық құрылғыларды қайта жалғап, жұмыс бекетін қайта іске қосыңыз.

#### <span id="page-40-0"></span>HP **қалпына келтіру дискі амалдық жүйе дискілерін қолдану**

**ЕСКЕРТУ:** Windows 7 амалдық жүйесінің DVD дискін пайдалану қатты дискідегі файлдарды толығымен жояды жəне қатты дискінің пішімін өзгертеді. Сіздің жұмыс бекеті құрылған жəне кез-келген орнатылған файлдар біржола жойылады. Қайта пішімдеу аяқталған кезде, қалпына келтіру процесі амалдық жүйені, сонымен қатар түпнұсқа драйверлерді қалпына келтіруге көмектеседі. Жүйемен берілген бағдарламалық құралды <http://www.hp.com> мекенжайынан жүктеуге болады.

Windows 7 амалдық жүйесінің DVD жəне драйвер DVD дискілеріне тапсырыс берсеңіз, осы бөлімде берілген қадамдарды пайдаланыңыз.

Windows 7 амалдық жйүесінің DVD-і мен драйвер DVD-не тапсырыс беру үшін, HP веб-сайтын қараңыз. АҚШ-та көмек алу үшін мына сайтты қараңыз: [http://www.hp.com/cgi-bin/hpsupport/](http://www.hp.com/cgi-bin/hpsupport/index.pl) [index.pl](http://www.hp.com/cgi-bin/hpsupport/index.pl). Әлем бойынша көмек алу үшін, мына сайтты қараңыз: [http://www8.hp.com/us/en/contact](http://www8.hp.com/us/en/contact-hp/ww-contact-us.html)[hp/ww-contact-us.html.](http://www8.hp.com/us/en/contact-hp/ww-contact-us.html) DVD дискісіне телефон арқылы да тапсырыс беруге болады.

Қалпына келтіруді Windows 7 амалдық жүйесінің DVD дискісі арқылы бастау үшін:

**ЕСКЕРТПЕ:** Қалпына келтіру бірнеше минут алады.

- 1**.** Барлық жеке файлдардың сақтық көшірмесін жасаңыз.
- 2**.** Жұмыс бекетін қайта бастаңыз, Windows 7 амалдық жүйесінің DVD дискін оптикалық драйвқа салыңыз.
	- **ЕСКЕРТПЕ:** Егер жұмыс бекеті DVD дискін ашпаса, жұмыс бекетін қайта бастап, жұмыс бекеті қосылып жатқанда, Esc пəрменін басыңыз. Іске қосу мəзірін таңдау үшін көрсеткі пернелерін пайдаланып, еnter пернесін басыңыз. Сол құралдан қосу үшін, қалпына келтіру DVD дискі салынған жерді көрсеткі пернелерін пайдаланып таңдаңыз. DVD дискін UEFI қосу көздері арқылы ашу нəтижесінде GPT қосу бөлігі пайда болады. Мирастық қосу көздері арлықы ашу нəтижесінде MBR қосу бөлігі пайда болады.
- 3**.** Сұралған кезде пернетақтадағы кез келген пернені басыңыз.
- 4**.** Экрандағы нұсқауларды орындаңыз.

Операциялық жүйені орнату аяқталған соң:

- 1**.** Windows 7 операциялық жүйесінің DVD дискісін шығарып алыңыз жəне жүйе операциялық жүйесіне бірінші рет жүктелген кезде драйвердің DVD дискісін салыңыз.
- **ЕСКЕРТПЕ:** Драйвер DVD дискісі шартты бағдарламаны жүктейді, содан кейін драйверлерді жүктеу мүмкіндігін ұсынады.
- 2**.** Құрылғыны қосатын драйверлерді орнатыңыз. HP қол жетімді драйверлердің барлығын орнатуға кеңес береді.
- 3**.** Жұмыс бекетімен берілген қолданбаларды <http://www.hp.com> мекенжайынан жүктей аласыз.
- **ЕСКЕРТПЕ:** Қалпына келтіру құралын пайдалану туралы қосымша ақпарат алу үшін "HP Z420, Z620 жəне Z820 үлгілеріндегі Windows 7 операциялық жүйесін қалпына келтіру: HP ОЖ DVD дискісін жəне драйвердің DVD дискісін пайдалану" құжатын қараңыз. Бұл құжатты <http://www.hp.com/support> ішінде табуға болады.

# <span id="page-41-0"></span>5 Windows 8 **жүйесін орнату жəне қалпына келтіру**

Бұл тарау Windows 8 операциялық жүйесін орнату жəне жаңарту туралы ақпарат береді. Ол мына тақырыптарды қамтиды:

#### **Тақырыптар**

Қосымша ақпарат (34-бет)

[Windows 8](#page-42-0) жүйесін қалпына келтіру және сақтық кө[шірме](#page-42-0) жасау (35-бет)

**ЕСКЕРТПЕ:** Операциялық жүйесін орнатқан соң, BIOS жүйесінің, драйверлердің жəне бағдарламалардың ең соңғы нұсқалары орнатылғанын тексеріңіз. Жұмыс станциясын жаңарту туралы тарауды қараңыз.

**ЕСКЕРТУ:** Операциялық жүйесін орнату сəтті аяқталғанша компьютерге қосымша құрылғыларды немесе үшінші тарап құрылғыларын қоспаңыз. Құрылғы қосу қателер тудыруы жəне операциялық жүйесінің дұрыс орнатылуына кедергі келтіруі мүмкін.

### **Қосымша ақпарат**

Қосымша мəліметтер операциялық жүйені орнатқаннан кейін онлайн анықтамада қол жетімді болады.

### Windows 8 **операциялық жүйесін орнату**

Компьютерді бірінші рет іске қосқан кезде, операциялық жүйені теңшей аласыз. Интернетке қосылған болсаңыз, Microsoft операциялық жүйеңізді іске қосады. Бұл процесс 15-30 минут алуы мүмкін. Экрандағы нұсқауларды мұқият орындаңыз.

Компьютерді HP жүйесіне тіркеуді ұсынамыз; осылайша маңызды бағдарламалық құрал жаңартуларын алуға, қолдау сұрақтарын оңайлатуға жəне арнайы ұсыныстарға жазылуға болады. Компьютеріңізді HP торабында тіркеу үшін «Бастау» экранындағы Register with HP (HP торабында тіркелу) опциясын пайдалануға болады.

**ЕСКЕРТУ:** Бастапқы орнату процесі басталған соң, ПРОЦЕСС АЯҚТАЛҒАНША КОМПЬЮТЕРДІ ӨШІРМЕҢІЗ. Бұл процесс барысында компьютерді өшіру компьютерде орындалып жатқан бағдарламаларды зақымдауы немесе орнатуды дұрыс орындауға кедергі жасауы мүмкін.

**ЕСКЕРТПЕ:** Windows жүйесінде компьютер қауіпсіздігін жақсартуға арналған User Account Control (Пайдаланушы тіркелгісін басқару) мүмкіндігі бар. Бағдарламалық құрал орнату, қызметтік бағдарламалар орнату немесе Windows параметрлерін қосу сияқты əрекеттерді орындау үшін сіздің рұқсатыңыз немесе құпия сөзіңіз сұралуы мүмкін. Қосымша ақпарат алу үшін, Help and Support (Анықтама жəне қолдау) бөлімін қараңыз. Бастау экранына h əрпін жазыңыз, одан кейін **анықтама жəне қолдау** параметрін таңдаңыз.

#### <span id="page-42-0"></span>Windows 8 **жаңартуларын қотару**

Microsoft корпорациясы операциялық жүйе жаңартуларын шығаруы мүмкін. Компьютер жұмысын оңтайлы күйде сақтау үшін HP компаниясы бастапқы орнату барысында жəне компьютер жарамдылығының соңына дейін ең соңғы жаңартуларды кезеңді түрде тексеріп отыруды ұсынады.

Компьютерді орнатқан соң бірден Windows жаңарту бағдарламасын іске қосыңыз.

- 1**.** Бастау экранының жоғарғы оң немесе төменгі оң бұрышына жылжып, шебер түймелерді көрсетіңіз.
- 2**. Параметрлер** > **ДК параметрлерін өзгерту** > Windows Update (Windows жаңарту орталығы) опциясын таңдаңыз.
- 3**.** Windows жаңарту орталығын ай сайын сəйкесінше іске қосып отырыңыз.

### Windows 8 **жүйесін қалпына келтіру жəне сақтық көшірме жасау**

Ақпаратты қорғау мақсатында жеке файлдар мен қалталардың, толық қатты дисктің сақтық көшірмелерін жасау, жүйені түзету ақпарат тасушысын жасау немесе жүйені қалпына келтіру нүктелерін жасау үшін Windows Backup and Restore мүмкіндігін пайдаланыңыз. Жүйенің зақымдалуы орын алғанда, компьютеріңіздің файлдарын қалпына келтіру үшін сақтық көшіру файлдарын пайдалануыңызға болады.

Бастау экранында restore (қалпына келтіру) деп жазып, **Параметрлер** түймесін басыңыз да, көрсетілген опциялар тізімінен қажетін таңдаңыз.

**ЕСКЕРТПЕ:** Көптеген сақтық көшірме жасау жəне қалпына келтіру опциялары туралы толық нұсқаулар алу үшін, осы тақырыптарды Help and Support (Анықтама жəне қолдау) бөлімінен іздеңіз. Бастау экранына h əрпін жазыңыз, одан кейін **анықтама жəне қолдау** параметрін таңдаңыз.

Жүйе жұмысы тұрақсыз болған жағдайда, HP сізге қалпына келтіру процедураларын басып шығарып, кейін пайдалану үшін сақтап қоюды ұсынады.

#### **Мəліметтердің сақтық көшірмесін жасау**

Жүйе зақымдалғаннан кейінгі қалпына келтірілген мəліметтер соңғы сақтық көшірме жасау алдындағы күйінде болады. Бастапқы жүйелік параметрлерді орнатқаннан кейін дереу жүйені қалпына келтіру ақпарат тасығышын жасауыңыз керек. Жаңа бағдарлама мен деректер файлдарын қосқаннан кейін, орынды сақтық көшіруді қамтамасыз ету үшін жүйені əдепкі негізде сақтық көшіруді жалғастыруыңыз тиіс. Жүйені қалпына келтіру ақпарат тасушысы компьютерді іске қосу (жүктеу) жəне жүйе жұмысы тұрақсыз немесе ақаулық болғанда операциялық жүйені түзету үшін пайдаланылады. Бастапқы жəне одан кейін жасалған сақтық көшірмелер ақаулық болған жағдайда деректер мен параметрлерді қалпына келтіруге мүмкіндік береді.

Бастау терезесіне backup (сақтық көшірме) деп жазып, **Параметрлер** түймесін басып, Save backup copies of your files with File History (Файлдар жұрналымен бірге файлдардың сақтық көшірмелерін сақтау) опциясын таңдаңыз.

Деректеріңіздің сақтық көшірмесін қосымша сыртқы қатты дискке немесе желі драйверіне жасауға болады.

Сақтық көшірме жасау барысында мыналарды ескеріңіз:

- <span id="page-43-0"></span>Жеке файлдарды құжаттар кітапханасы бөліміне сақтап, олардың сақтық көшірмелерін тұрақты түрде жасап тұрыңыз.
- Басқа қатысты бағдарламаларда сақталған үлгілердің сақтық көшірмелерін жасаңыз.
- Параметрлердің экрандағы сүреттерін түсіріп алу арқылы терезеде, құралдар тақтасында немесе мəзірлер тақтасында көрінетін теңшелген параметрлерді сақтаңыз. Экран суретін түсіру теңшелімдерді қалпына келтіру керек болған жағдайда уақытыңызды үнемдейді.

Windows Backup and Restore (Windows сақтық көшірме жəне қалпына келтіру) арқылы сақтық көшірме жасау:

**ЕСКЕРТПЕ:** Сақтық көшірме жасау бір сағаттан астам уақыт алуы мүмкін, ол файл көлемі мен компьютер жылдамдығына байланысты.

- 1**.** Бастау экранында backup (қалпына келтіру) деп жазып, **Параметрлер** түймесін басыңыз да, көрсетілген опциялар тізімінен қажетін таңдаңыз.
- 2**.** Сақтық көшірме параметрін орнату, жүйелік кескін жасау немесе жүйені қалпына келтіру ақпарат тасушысын жасау үшін экрандағы нұсқауларды орындаңыз.

### **Жүйені қалпына келтіру əрекетін орындау**

Жүйе жұмысы тұрақсыз не ақаулы болған жағдайда, компьютер төмендегідей файлдарды қалпына келтіру құралдарын ұсынады:

- Windows қалпына келтіру құралдары: Бұрын сақтық көшірмесі сақталған ақпаратты қалпына келтіру үшін Windows Backup and Restore (Windows сақтық көшірмесін жасау жəне қалпына келтіру) мүмкіндігін пайдалануға болады. Сонымен қатар, Windows жүйесінің дұрыс қосылуына кедергі жасайтын проблемаларды түзету үшін Windows Automatic Repair (Windows автоматты түзету) мүмкіндігін пайдалана аласыз.
- F11 қалпына келтіру құралдары: Түпнұсқалы қатты диск кескінін қалпына келтіру үшін F11 қалпына келтіру құралдарын пайдалануыңызға болады. Кескін Windows операциялық жүйесін жəне зауытта орнатылған бағдарламалық құралдарды қамтиды.

**ЕСКЕРТПЕ:** Компьютерді жүктей (іске қоса) алмасаңыз жəне бұрын жасалған жүйені түзету ақпарат тасушысын пайдалана алмасаңыз, компьютерді іске қосу жəне операциялық жүйені түзету үшін Windows 8 операциялық жүйесін сатып алуыңыз керек. Қосымша ақпарат үшін, [HP](#page-45-0) [Windows 8](#page-45-0) қалпына келтіру ақпарат тасушысын пайдалану (бөлек сатып алынады) (38-бет) қараңыз.

#### Windows **қалпына келтіру құралдарын пайдалану**

Бұрын сақтық көшірмесі жасалған ақпаратты қалпына келтіру:

Automatic Repair (Автоматты түзету) мүмкіндігін пайдаланып деректерді қалпына келтіру үшін, мына қадамдарды орындаңыз:

**ЕСКЕРТУ:** Кейбір автоматты түзету опциялары қатты дисктегі мəліметтерді толығымен өшіреді жəне оны пішімдейді. Қосымша ақпарат алу үшін «Анықтама жəне қолдау» бөліміне өтіңіз. Бастау экранына h əрпін жазыңыз, одан кейін **анықтама жəне қолдау** параметрін таңдаңыз.

- <span id="page-44-0"></span>1**.** Мүмкін болса, барлық жеке файлдарды көшіріңіз.
- 2**.** Мүмкін болса, HP немесе Windows қалпына келтіру бөлімінің бар-жоғын тексеріңіз:

Бастау экранына e деп жазып, Windows Explorer белгішесін басыңыз.

– немесе –

Бастау экранына c деп жазып, **Компьютер** тармағын таңдаңыз.

- **ЕСКЕРТПЕ:** Егер HP немесе Windows қалпына келтіру бөлімі көрсетілмеген болса, Windows 8 операциялық жүйесі ақпарат тасушысын жəне *Драйверді қалпына келтіру* ақпарат тасушысын (екеуі бөлек сатылады) пайдалану арқылы операциялық жүйеңіз бен бағдарламаларыңызды қалпына келтіруіңіз қажет. Қосымша ақпарат үшін, [HP Windows 8](#page-45-0) қалпына келтіру ақпарат [тасушысын](#page-45-0) пайдалану (бөлек сатып алынады) (38-бет) қараңыз.
- 3**.** Егер HP немесе Windows қалпына келтіру бөлімі тізімде көрсетілген болса, Windows жүктелген соң компьютеріңізді қайта іске қосып, Shift пернесін **Қайта бастау** түймесін басып тұрған кезде басып тұрыңыз.
- **ЕСКЕРТПЕ:** Компьютер бірнеше **эрекеттен кейін Windows жүйесіне жүктелме**се, жүйе əдепкі параметр бойынша Windows Recovery Environment (Windows қалпына келтіру ортасы) жүйесіне қосылады.
- 4**. Ақауларды жою**, одан кейін **Қосымша опциялар**, сосын **Автоматты түзету** опцияларын таңдаңыз.
- 5**.** Экрандағы нұсқауларды орындаңыз.
- **ЕСКЕРТПЕ:** Windows құралдарын пайдаланып ақпаратты қалпына келтіру туралы қосымша ақпарат алу үшін, осыған қатысты тақырыптарды «Анықтама жəне қолдау» бөлімінен іздеп көріңіз. Бастау экранына h əрпін жазыңыз, одан кейін **анықтама жəне қолдау** параметрін таңдаңыз.

#### F11 **қалпына келтіру құралдарын пайдалану**

**ЕСКЕРТУ:** F11 пайдалану қатты дисктегі файлдарды толығымен жояды жəне қатты дисктің пішімін өзгертеді. Сіздің компьютеріңізде құрылған жəне кез-келген орнатылған файлдар біржола жойылады. F11 қалпына келтіру құралы зауытта орнатылған операциялық жүйені жəне HP бағдарламалары мен драйверлерін қайта орнатады. Зауытта орнатылмаған бағдарламалық құрал қайта орнатылуы керек.

F11 пайдаланып түпнұсқа диск кескінін қалпына келтіру үшін:

- 1**.** Мүмкін болса, барлық жеке файлдарды көшіріңіз.
- 2**.** Компьютерді қайта іске қосып, компания логотипі көрінген кезде esc пернесін басыңыз. Компьютердің Іске қосу мəзірі көрсетіледі.
- 3**.** «Жүйені қалпына келтіру» опциясын таңдау үшін F11 пернесін басыңыз.
- 4**.** Пернетақта локализациясын таңдаңыз.
- 5**.** «Опция таңдау» мəзірінен Troubleshoot (Ақаулықтарды жою) опциясын таңдаңыз.
- <span id="page-45-0"></span>6**.** «Ақаулықтарды жою» мəзірінен Refresh your PC (Компьютерді жаңарту) опциясын операциялық жүйені түзету үшін немесе Reset your PC (Компьютерді қалпына келтіру) опциясын операциялық жүйені толық қайта орнату үшін таңдаңыз.
- 7**.** Экрандағы нұсқауларды орындаңыз.
- **ЕСКЕРТПЕ:** F11 жүйені қалпына келтіру басталмай тұрса, операциялық жүйеңіз бен бағдарламаларыңызды Windows 8 Restore Media (бөлек сатып алынады) көмегімен қалпына келтіріңіз. Қосымша ақпарат үшін, HP Windows 8 қалпына келтіру ақпарат тасушысын пайдалану (бөлек сатып алынады) (38-бет) қараңыз.

#### HP Windows 8 **қалпына келтіру ақпарат тасушысын пайдалану** (**бөлек сатып алынады**)

HP Windows 8 операциялық жүйесі ақпарат тасушысына тапсырыс беру үшін, [http://www.hp.com/](http://www.hp.com/support) [support](http://www.hp.com/support), еліңіз бен аймағыңызды таңдап, экрандағы нұсқауларды орындаңыз. Ақпарат тасушыға қоңырау арқылы қолдау қызметі арқылы да тапсырыс бере аласыз.

**ЕСКЕРТУ:** HP Windows 8 операциялық жүйесі ақпарат тасушысын пайдалану қатты дисктегі файлдарды толығымен жояды жəне қатты дисктің пішімін өзгертеді. Сіздің компьютеріңізде құрылған жəне кез-келген орнатылған файлдар біржола жойылады. Қайта пішімдеу аяқталған кезде, қалпына келтіру процесі операциялық жүйені, сонымен қатар драйверлерді, бағдарламалық құралдарды жəне қызметтік бағдарламаларды қалпына келтіруге көмектеседі.

HP Windows 8 ақпарат тасушысы көмегімен қалпына келтіруді бастау:

#### **ЕСКЕРТПЕ:** Бұл процесс бірнеше минут алады.

- 1**.** Мүмкін болса, барлық жеке файлдарды көшіріңіз.
- 2**.** Windows 8 OS DVD дискісін салыңыз.
- 3**.** Компьютерді қайта іске қосып, операциялық жүйені орнату үшін Windows 8 операциялық жүйесі ақпарат тасушысымен берілген нұсқауларды орындаңыз.
- 4**.** Сұралған кезде пернетақтадағы кез келген пернені басыңыз.
- 5**.** Экрандағы нұсқауларды орындаңыз.

Операциялық жүйені орнатып болған соң:

- 1**.** Windows 8 операциялық жүйесі ақпарат тасушысын алып, *Драйверді қалпына келтіру* ақпарат тасушысын салыңыз.
- 2**.** Алдымен құрылғыны іске қосу драйверлерін орнатып, сосын ұсынылған бағдарламаларды орнатыңыз.

# <span id="page-46-0"></span>6 Linux **жүйесін орнату жəне қалпына келтіру**

HP компаниясы HP жұмыс бекеті тұтынушыларына көптеген Linux шешімдерін ұсынады:

- HP компаниясы Қызыл қалпақ кəсіпкерлік Linux (RHEL) жүйесін HP жұмыс бекеттерінде қолдайды.
- HP компаниясы SUSE® Linux кəсіпкерлік жұмыс үстелі (SLED) жүйесін HP жұмыс бекеттерінде қолдайды.
- HP компаниясы SLED 11 алдын-ала жүктеулерін кейбір Z сериялы жұмыс бекеттерінде ұсынады.

Бұл тарау Linux® жұмыс жүйесін орнату жəне қалпына келтіруді сипаттайды. Ол мына тақырыптарды қамтиды:

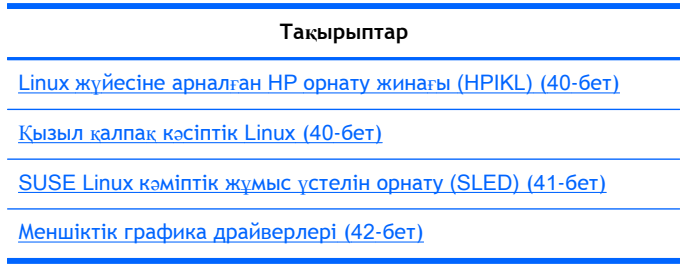

**ЕСКЕРТПЕ:** Жұмыс жүйесін орнатқан соң, базалық кіріс шығыс жүйесінің, драйверлердің жəне бағдарламалардың жаңартылған нұсқалары орнатылғанын тексеріңіз. Жұмыс жүйесін жаңарту туралы тарауды қараңыз.

**ЕСКЕРТУ:** Жұмыс жүйесін орнату сəтті аяқталғанша компьютерге қосымша құрылғыларды немесе үшінші тарап құрылғыларын қоспаңыз. Құрылғы қосу қателер тудыруы жəне жұмыс жүйесінің дұрыс орнатылуына кедергі келтіруі мүмкін.

### HP Linux **қолдау матрицасы**

Жеке платформада барлық шыққан ағымдары қолдау таппаған. Қай ағымдарының қолдауы бар екенін анықтау үшін Linux *сертификаты жəне қолдау матрицасы* құжатын мына вебсайттан қараңыз:

- 1**.** [http://www.hp.com/linux.](http://www.hp.com/linux)
- 2**. Платформалар** бөлімінен HP **жұмыс бекеттері** тармағын таңдаңыз.
- 3**.** C**ертификат матрицасы** тармағын таңдаңыз.
- 4**. Қызыл қалпақ** немесе SUSE бөлімін ашыңыз.

# <span id="page-47-0"></span>Linux **жүйесіне арналған** HP **орнату жинағы** (HPIKL)

Linux жүйесіне арналған HP орнату жинағы қолданушыларға жұмыс бекетіне RHEL немесе SLED жүйелерінің сертификатталған нұсқасын орнатуға көмектеседі. Жинақ барлық HP жұмыс бекеттерінің жұмыс жүйесінде жабдықталған. Жинақ құрамында:

- Сынақтан өткен драйверлер бар, HP жұмыс бекетінде дұрыс жұмыс істеу үшін RHEL немесе SLED жүйелеріндегі драйвердерді жақсарту жəне/немесе ауыстыруға арналған.
- Құрамына **кірмейтін** Linux жұмыс жүйесін Қызыл қалпақ немесе SUSE жүйелерінен бөлек сатып алу керек. Қолдауы бар конфигурациялар мен жұмыс жүйелерін мына сайттан қараңыз: [http://www.hp.com/support/linux\\_hardware\\_matrix.](http://www.hp.com/support/linux_hardware_matrix)

HPIKL oпциясы FreeDOS алдын-ала жүктеуін қамтиды. Бұл жұмыс жүйесі Linux таратулары бар немесе RHEL немесе SLED сертификатталған нұсқалары барлар үшін немесе HP-ұсынылған драйвер қосымшаларын орнатқысы келетіндер үшін ыңғайлы.

Бұл жинақты мына жерден жүктеп алуға болады:

- 1. http://www.hp.com/support/workstation swdrivers веб-торабына өтіңіз.
- 2**.** Жұмыс бекетінің үлгісін таңдаңыз.
- 3**.** Қалаулы жұмыс жүйесін таңдаңыз.
- 4**.** Бағдарлама/драйвер тілін таңдаңыз, одан кейін **Бағдарлама** жылдам өту сілтемесін басыңыз.
- 5**.** Қажетті орамның **бағдарламаға ие болу** сілтемесін басыңыз (əдетте ең соңғы жаңартылған нұсқасы).
- 6**.** Лицензия келісім-шартын қабылдау үшін **келісемін** түймесін басыңыз.
- 7**.** Бағдарламалық құралдың ISO кескінін жүктеп алып, дискке сақтаңыз. Бұл диск HP *драйвері дискісі*.

### **Қызыл қалпақ кəсіптік** Linux

HP Z сериялы жұмыс станциялары құрылғылар технологиясына жарамды RHEL ағымдарында сертификатталған жəне қолдауы бар.

- RHEL жеке платформа қолдауы туралы ақпаратты HP Linux *жұмыс бекеттеріне арналған құрылғы қолдау матрицасын* мына сайттан қараңыз: [http://www.hp.com/support/](http://www.hp.com/support/linux_hardware_matrix) [linux\\_hardware\\_matrix](http://www.hp.com/support/linux_hardware_matrix).
- HP жұмыс бекеттеріндегі қызыл қалпақ сертификаттары туралы ақпаратты мына сайттан қараңыз: [https://hardware.redhat.com.](https://hardware.redhat.com)

### HPIKL **драйвер дискісі**

HP жұмыс станцияларын қолдау үшін Red Hat Linux əдетте драйверді аздаған жөндеулермен жаңартуды ғана талап етеді. Бұл нұсқаларды HPIKL драйвер дискісі арқылы қолдауға болады, оны стандартты Red Hat Linux жүйесін орнатқаннан кейін қолдануға болады.

Стандартты Red Hat жүйесін орнатқаннан кейін жүйені қайта бастаңыз, Red Hat *бірінші іске қосу* орындалады. Бірнеше параметрлер анықталған соң (қауіпсіздік деңгейі, уақыты мен күні, түбір паспорты, қолданушы тіркелгілері), қосымша дискілерді жүктеп алуға болады.

<span id="page-48-0"></span>Драйвер дискісі осы сатыда қолданылады. HP қосатын барлық файлдар дисктегі /HP каталогында. Оны өз кескініңізді жасау немесе HP мазмұнын шолу үшін пайдалана аласыз.

**ЕСКЕРТПЕ:** Егер DisplayPort мониторға қосылып тұрғанда орындалса, кейбір орнатулар барысында мəселе туындауы мүмкін. Бұл дефолт драйверлердің DisplayPort қызметін қолдамауынан болады. Егер мəселе туандаса, орнатуды бастау барысында DisplayPort мониторын таңдауын өшіріп, оның орнына VESA драйверін қолданып көріңіз. DisplayPort мониторын кейін орнатуға болады.

### HP Red Hat Linux **драйвері дискісін орнату**

- 1**.** Егер қолдауы бар ағымға жарамды HP драйвері дискісі болмаса, оны жасап алыңыз (мына жерден қараңыз: Linux жүйесіне арналған HP орнату жинағы [\(HPIKL\)](#page-47-0) (40-бет)).
- 2**.** Қызыл қалпақ Linux жинағында жабдықталған оптикалық құралды қолданып, жұмыс жүйесін орнатыңыз.
- 3**.** Егер орнатылып жатқан нұқсаға жарамды Қызыл қалпақ дискіңіз болса, алғашқы орнату экранына linux dd деп жазып, Enter пернесін басыңыз.
- 4**.** Драйвер дискісі бар ма деген сұраққа **иə** түймесін таңдаңыз. Red Hat дискісін драйверге салыңыз да, қажетті drive:hd[abcd] түрін таңдаңыз. Қалыпты орнатуларды жалғастырыңыз.
- 5**.** Жұмыс жүйесі сəтті орнатылған соң, жұмыс бекетін қайта қосыңыз.
	- RHEL 5: Қызыл қалпақ орнату агенті (жүйені алғашқы қосу) автоматты түрде басталады. **Қосымша дискілер** экранына HP драйвері дискісін енгізіп, **Орнату** түймесін басыңыз. Драйвер орнату тапсырмасы аяқталғанда, операциялық жүйесі сəтті орнатылғанша нұсқауларды орындаңыз.
	- RHEL 6: HP драйвері дискісін салыңыз. HPIKL орнату бағдарламалық құралы автоматты түрде іске қосылады. Мазмұнды орнату үшін нұсқауларды орындаңыз.

#### **Кепілдік**

HP жұмыс бекеті құрылғылар кепілдігінің бір бөлігі ретінде, HP компаниясы сертификатталған Қызыл қалпақ Linux жүйесіне сатып алған күннен бастап 90 күн бағдарлама конфигурациясы жəне орнату қолдауын қамтамасыз етеді.

### SUSE Linux **кəміптік жұмыс үстелін орнату** (SLED)

HP компаниясы Z сериялы жұмыс станцияларына 64-биттік SLED 11 жүктеуін ұсынады жəне басқа жұмыс станцияларында 64-биттік SLED 11 жүйесін қолдайды.

HP жұмыс станцияларында əртүрлі SLED нұсқаларының SUSE сертификаты мен қолдауы бар. Қосымша ақпарат үшін, SUSE сертификат кітапшасын қараңыз: [http://developer.novell.com/](http://developer.novell.com/yessearch) [yessearch.](http://developer.novell.com/yessearch)

### **Алдын**-**ала жүктелген** SLED **жүйесін орнату**

Жұмыс жүйесімен бірге жүктелген жүйеде SLED oрнату:

- <span id="page-49-0"></span>1**.** Жұмыс бекетін бастаңыз.
- 2**.** Нұсқау берілгенде жұмыс бекетін орнату параметрлерін енгізіңіз: паспорт, желі, графика, уақыт, пернетақта парамерлері жəне SUSE тұтынушы орталығының конфигурациясы.
- **EXERTTIE:** SUSE жүйесін SUSE тұтынушы орталығының конфигурациясы экранынан белсендіруге болады. SUSE тұтынушы орталығы құжаттамасын [http://www.suse.com/](http://www.suse.com/documentation) [documentation](http://www.suse.com/documentation) сайтынан қарап, қажетті жұмыс жүйесін таңдаңыз.

#### SLED **жүйесін** DVD **орнату жинағы арқылы орнату**

- 1**.** Егер HP драйвері дискісі жұмыс станциясымен бірге келмесе, жасап алыңыз (нұсқауларды мына жерден қараңыз: Linux жүйесіне арналған HP орнату жинағы [\(HPIKL\)](#page-47-0) (40-бет)).
- 2**.** Жұмыс станциясын SUSE жинағында берілген дискілерді қолданып орнатыңыз.
- 3**.** Операциялық жүйесі сəтті орнатылған соң, жұмыс станциясын қайта қосыңыз.
- 4**.** HP драйвері дискісін салыңыз. HPIKL орнату бағдарламалық құралы автоматты түрде іске қосылады. Мазмұнды орнату үшін нұсқауларды орындаңыз.

### **Кепілдік**

HP компаниясы Z сериялық жұмыс станцияларындағы SLED 11 жүйесіне сатып алған күннен бастап 90 күн бағдарлама конфигурациясы жəне орнату қолдауын қамтамасыз етеді. SUSE компаниясы да HP жұмыс станцияларында сертификатталған SLED жүйесінің барлық нұсқаларына қолдау көрсетеді.

### SLED (**алдын ала жүкетлген жүйелер үшін ғана**) **жүйесін қалпына келтіру**

SLED қалпына келтіру дерек тасушысы Linux жұмыс жүйесін қалпына келтіру үшін қажет. Қалпына келтіру дерек тасушысын жасау:

- 1**.** Жұмыс үстеліндегі SUSE ISO таңбасын басып, /iso папкасын ашыңыз. Жұмыс бекетін алдын-ала жүктеуге қажетті барлық iso бейнелері папкада берілген.
- 2**.** ISO бейнелерін оптикалық дерек тасушыға көшіру үшін мені оқы файлында берілген нұсқауларды орындаңыз
- 3**.** Дерек тасушысын қауіпсіз жерге сақтаңыз. Егер қатты драйв жұмыс істемесе, ISO қалпына келтіру бейнелерін жүйені жөндеуге қолданыңыз.

# **Меншіктік графика драйверлері**

Көптеген HP жұмыс бекеттерін HP компаниясының кеңейтілген растауынана өткен графика карталарымен бірге алуға болады. Қолдауы бар карталар тізімін HP Linux жұмыс бекеттеріне арналған*құрылғы қолдау матрицасы* құжатынан қарауға болады: [http://www.hp.com/support/](http://www.hp.com/support/linux_hardware_matrix) [linux\\_hardware\\_matrix](http://www.hp.com/support/linux_hardware_matrix)

**ЕСКЕРТПЕ:** Жұмыс бекеттерінде барлық карталар берілмеген. Шектеулер қуатты аз шығындайтын жұмыс бекеттерінде қуатты көп қолданатын карталарға берілген.

**ЕСКЕРТУ:** Жұмыс жүйесін қалпына келтіру деректерді **қалпына** келтірмейді. Деректерді қалаған əдістер мен дерек тасушыларын қолданып сақтап қойыңыз.

HP қолдауы бар меншікті карталар мен графика сатушылары Linux жүйесіне арналған HP орнату жинағында жəне Z сериялық жұмыс станцияларында SLED 11 жүйесін жүктеуде берілген, сондай-ақ, HP жұмыс станциясын қолдау қызметінен алуға болады: [http://www.hp.com/](http://www.hp.com/go/workstationsupport) [go/workstationsupport.](http://www.hp.com/go/workstationsupport)

Бұл меншіктік драйверлер RHEL немесе SLED таратуларының стандартты бөлігі емес, себебі олар ашық көздерге жатпайды. Драйвер жаңартулары HP қолдау веб-торабындағы драйверлерден жаңалау болады, себебі өндірушіден тікелей қолдау көрсетілген.

# <span id="page-51-0"></span>7 **Жұмыс станциясын жаңарту**

HP жұмыс станциясының сапасын арттыру жолында тынбай қызмет етеді. Жұмыс станцияңыз ең соңғы жаңартуларды қолдануы үшін, HP сізге соңғы базалық кіріс-шығыс жүйесін, драйверді жəне бағдарлама жаңартуларын əрқашан орнатып отыруға кеңес береді.

### **Жұмыс станциясын алғаш қосқаннан кейінгі жаңарту**

Жұмыс станциясын алғаш рет сəтті бастағаннан кейін, оны жаңарту үшін мына қадамдарды орындаңыз:

- Базалық кіріс-шығыс жүйесінің соңғы нұсқасы қолданылғанын тексеріңіз. Базалық кірісшығыс жүйесін жаңарту (44-бет) тармағын қараңыз.
- Драйверлердің соңғы нұсқасы қолданылғанын тексеріңіз. Құрылғы [драйверлерін](#page-52-0) жаң[арту](#page-52-0) (45-бет) тармағын қараңыз.
- HP дерек көздерімен таныс болыңыз.
- Драйвер ескертулеріне мына жерден жазылуға болады: [http://www.hp.com/go/](http://www.hp.com/go/subscriberschoice) [subscriberschoice](http://www.hp.com/go/subscriberschoice).

## **Базалық кіріс**-**шығыс жүйесін жаңарту**

Жұмысы сапалы болу үшін жұмыс станциясындағы кіріс-шығыс жүйесін анықтап, қажет болса жаңартыңыз.

### **Ағымдағы базалық кіріс**-**шығыс жүйесінің нұсқасын анықтау**

Ағымдағы базалық кіріс-шығыс жүйесінің нұсқасын анықтау үшін:

- 1**.** Қосу барысында Esc пернесін басыңыз.
- 2**.** F10 Setup орнату құралын енгізу үшін F10 түймесін басыңыз.
- 3**. Файл** > **жүйе туралы ақпарат** тармақтарын таңдаңыз. Жұмыс станциясының базалық кірісшығыс жүйесінің нұсқасын жазып алып, HP веб-торабында пайда болатын нұсқаларымен салыстырыңыз.

### **Базалық кіріс**-**шығыс жүйесін жаңарту**

Базалық кіріс-шығыс жүйесінің құрамында соңғы жаңартулар бар соңғы нұсқасын табу жəне жүктеу үшін:

- 1**.** <http://www.hp.com/go/workstationsupport> веб-торабына өтіңіз.
- 2**.** Мəзір бағанасындағы тапсырмалардан **драйверлер мен бағдарламаларды жүктеу** тармағын таңдаңыз.

**ЕСКЕРТПЕ:** BIOS жүйесін, сондай-ақ F10 Setup құралын ( BIOS мəзірі) жаңарту қадамдары *Қолдану жəне қызмет көрсету нұсқаулығында* берілген: [http://www.hp.com/](http://www.hp.com/support/workstation_manuals) [support/workstation\\_manuals.](http://www.hp.com/support/workstation_manuals)

- <span id="page-52-0"></span>3**.** Жұмыс бекетіне жетімді базалық кіріс-шығыс жүйесінің соңғы нұсқасын табу үшін мына қадамдарды орындаңыз:
- 4**.** Егер веб-тораптағы базалық кіріс-шығыс жүйесі сіздің құралыңыздағы нұсқамен бірдей болса, басқа əрекеттер қажет емес.
- 5**.** Егер веб-тораптағы базалық кіріс-шығыс жүйесі сіздің құралыңыздағы нұсқадан жаңалау болса, жұмыс станцияңызға жүктеп алыңыз. Орнатуды аяқтау үшін ақпарат парақшаларындағы нұсқауларды мұқият орындаңыз.

## **Құрылғы драйверлерін жаңарту**

Егер сыртқы (принтер, дисплей адаптері немесе желі адаптері сияқты) құрылғы орнатсаңыз, құрылғылардың драйверлерінің нұсқасы жаңа екенін тексеріңіз. Егер құрылғыны HP компаниясы арқылы алсаңыз, HP веб-торабына кіріп, соңғы драйверлерді жүктеп алыңыз. Бұл драйверлер сіздің құрылғыңыз бен HP жұмыс станциясы үйлесімділігі жоғары болу мақсатында тексерістен өткен.

Егер құрылғыны HP компаниясынан алмасаңыз, HP сіздің құрылғыңыз бен HP жұмыс станциясының үйлесімділігін веб-тораптан тексеруге кеңес береді. Егер ешқандай драйвер болмаса, соңғы нұсқасын жүктеп алу үшін құрылғы өндірушісінің веб-торабына кіріңіз.

Құрал драйверлені жаңарту үшін:

- 1**.** <http://www.hp.com/go/workstationsupport> веб-торабына өтіңіз.
- 2**.** Сол жақ бағанадағы **Тапсырмалар** тармағынан **драйверлер мен бағдарламаларды жүктеу** қызметін таңдаңыз.
- 3**.** Жұмыс станциясына жетімді драйверлердің соңғы нұсқасын табу үшін нұсқауларды орындаңыз.

Қажетті драйвер табылмаса, сыртқы құрылғы өндірушісінің веб-торабынан қараңыз.

# <span id="page-53-0"></span>8 **Диагностика жəне жеңіл ақаулықтарды жою**

### **Телефон арқылы қолдау көрсету**

Кейде техникалық көмек қажет болатын жағдайлар болуы мүмкін. Телефон арқылы қызмет көрсету орталығына хабарласқанда:

- Компьютеріңіз оңтайлы, қол жететін жерде тұрсын.
- Компьютердің сериялық нөмірін, өнім нөмірлерін, үлгі нөмірлерін жазып, дайындап қойыңыз.
- Барлық ақаулықтардың түсіндірмелерін жазып алыңыз.
- Барлық қосу-жалғау oпцияларын жазып алыңыз.
- Жұмыс жүйесін жазып алыңыз.
- Үшінші тарап жабдығы немесе бағдарламасын жазып алыңыз.
- Компьютердің алдындағы (процессор немесе жұмыс үстелінің параметрлері) немесе артындағы (барлығы бір конфигурациялы) жыпылықтаған жарық диодты шамдарды жазып алыңыз.
- Ақаулық орын алған кезде пайдаланылған бағдарламаларды жазып алыңыз.
- **ЕСКЕРТПЕ:** Қолдау қызметіне қоңырау шалғанда компьютердің өнім нөмірін сұрауы мүмкін (мысалы: PS988AV). Егер компьютердің өнім нөмірі болса, əдетте 10-12 бірліктен тұратын компьютердің сериялық нөмірінің жанында орналасады.
- **ЕСКЕРТПЕ:** Көп үлгілерде сериялық жəне өнім нөмірі жоғарғы, бүйірлік немесе артқы (процессор мен жұмыс үстелінің параметерлері) панелінде болады.

Техникалық қолдау қызметінің телефон нөмірлерін мына жерден қараңыз: [http://www.hp.com/](http://www.hp.com/support) [support](http://www.hp.com/support)аймағыңызды таңдап, сол жақ жоғарғы бұрышындағы HP **компаниясына хабарласыңыз** түймесін басыңыз.

## <span id="page-54-0"></span>ID **жапсырмаларын табу**

Əр компьютердің өнім, сериялық жəне рұқсат нөмірлері болады.

- Барлық жұмыс бекеттерінің сериялық нөмірі (əр жұмыс бекетінің өзінің) жəне өнім нөмірі болады. Қолдау қызметіне қоңырау шалғанда осы нөмірлерді алдын-ала дайындап қойыңыз.
- Рұқсат сертификаты (COA) Windows 7 алдын ала орнатылған жүйесінде ғана қолданылады.
- Төлтума Microsoft белгісі (GML) Windows 8 алдын ала орнатылған жүйесінде ғана қолданылады.
- Қызмет жапсырмасы жұмыс тақтасын жөндеуге қажетті орнатылған ID жəне функция бит жолдарын көрсетеді.

Əдетте бұл белгілерді блоктың үстінен, артынан немесе астынан табуға болады (мұнара жəне жұмыс үстелі конфигурациясы) (компьютеріңіз басқаша болып көрінуі мүмкін).

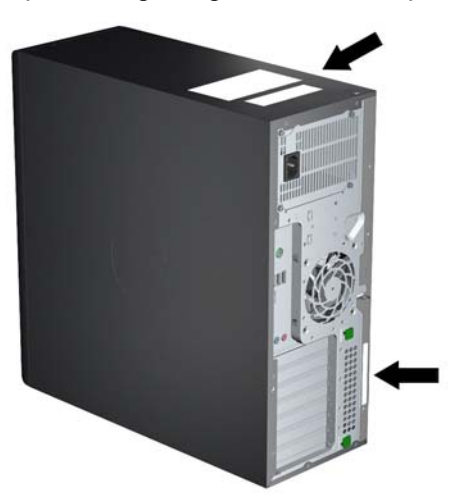

**Cурет** 8**-**1 Процессор жəне жұмыс үстелінің жапсырмаларының орны

### **Кепілдік туралы ақпаратты табу**

Кепілдік туралы негізгі ақпаратты мына жерден қараңыз: [http://www.hp.com/support/warranty](http://www.hp.com/support/warranty-lookuptool)[lookuptool.](http://www.hp.com/support/warranty-lookuptool)

Жабдықталған күтім жинағын мына жерден қараңыз: <http://www.hp.com/go/lookuptool>.

Өнімінің стандартты кепілдігінің мерзімін ұзарту туралы ақпаратты мына жерден қараңыз[:http://www.hp.com/hps/carepack.](http://www.hp.com/hps/carepack) HP күтім жинағының қызметтері өнімнің стандартты кепілідігінің мерзімін ұзартатын жəне аясын кеңейтетін жаңартылған қызметтер деңгейін ұсынады.

### HP **ақаулықтарды жою көздері мен құралдары**

Бұл бөлімі HP Support Assistant (HPSA) туралы ақпарат, онлайн қолдау жəне пайдалы кеңестер қамтамасыз етеді.

### <span id="page-55-0"></span>HP Support Assistant (HPSA)

Windows 7 жүйесі бар ерекше жұмыс станцияларында ғана қол жетімді HPSA бағдарламасы жұмыс станциясы өнімділігін жақсартуға жəне проблемаларды шешуге көмектеседі. HPSA автоматты жұмыс жүйесінің орындауларын жақсартатын жаңартулар, диагностика, өнім туралы ақпарат жəне нұсқаулар қамтамасыз етеді. HPSA бағдарламасын **бастау** > **барлық бағдарламалар** > HP **көмек жəне қолдау** > HP **қолдау көмекшісі** тармақтарын басу арқылы табасыз.

 $\mathbb{R}^n$  **ECKEPTПЕ:** HP Support Assistant бағдарламасы Linux немесе Windows 8 жүйесінде қол жетімді емес.

### **Онлайн қолдау**

Қолдау деректерінің құрамына веб-торапқа негізделген ақаулық жою құралдары, техникалық білім дереккөздері, драйвер мен патч жүктеулері, желі қауымдастықтары, жəне алдын-ала ескертулер жіберу қызметтері кіреді.

Келесі веб-тораптарды да қолдануыңызға болады:

- <http://www.hp.com> өнім туралы пайдалы ақпарат
- http://www.hp.com/support/workstation manuals жаңартылған ақпараттарды желі арқылы қамтамасыз ету
- <http://www.hp.com/go/workstationsupport> жұмыс станцияларына техникалық қолдау көрсету
- [http://welcome.hp.com/country/us/en/wwcontact\\_us.html](http://welcome.hp.com/country/us/en/wwcontact_us.html) элем бойынша қолдау көрсету: техникалық маманмен чат арқылы кеңесу, эл.пошта арқылы көмек көрсету, көмек орталықтарының нөмірін немесе қызмет орталығын табу
- [http://www.hp.com/support/workstation\\_swdrivers](http://www.hp.com/support/workstation_swdrivers) жұмыс станцияларына арналған бағдарламалар мен драйверлер

#### **Ақаулықты жою**

Жүйе ақаулықтарын жоюға көмек ретінде HP компаниясы Бизнес қолдау орталығын (BSC) ұсынады. BSC - құралдарды желі арқылы таңдау порталы. Бұл порталды қолданып ақаулықтарды жою үшін келесі қадамдарды орындаңыз:

- 1**.** <http://www.hp.com/go/workstationsupport>торабын ашыңыз.
- 2**.** Сол жақтағы **Бизнес қолдау орталығы** мəзірінен **ақаулықты жою** тармағын таңдаңыз.
- 3**. Өнімді таңдаңыз** (ортасындағы терезе) тармағынан **жұмыс бекеттері** (**жеке компьютер** бөлімінде) тармағын таңдаңыз.
- 4**. Өнімді таңдаңыз** тармағынан қажетті серия мен үлгісін жəне ақаулықты таңдауды жалғастырыңыз.

#### **Үздіксіз қолдау жəне белсенді чат**

HPSA – веб-торапқа негізделген қолдау құралдарының жинағы, олар арқылы компьютерді қолдану, сақтау жəне басу барысында орын алған проблемаларды жоюды жылдамдатуға болады.

Белсенді чат арқылы HP компаниясына веб арқылы қолдау өтінішін жіберуге болады. Қолдау өтінішін жіберген соң, Белсенді чат қызметі компьютер туралы ақпаратты жинап, желі арқылы <span id="page-56-0"></span>көмек көрсететін маманға жібереді. Компьютер конфигурациясына байланысты ақпарат жинауға 30 секунд қажет болады. Қолдау өтінішін жіберген соң, сіздің мəселеңіздің жеке нөмірі, аймағыңыздағы қолдау сағаттары, болжанған жауап қату уақыты көрсетілген растау хатын аласыз.

HP үздіксіз қолдау жəне белсенді чат туралы қосымша ақпаратты мына сайттан қараңыз: <http://instantsupport.hp.com/>.

 $\mathbb{Z}$  **<b>ЕСКЕРТПЕ**: Бұл қызмет Linux жүйесінде берілмеген.

#### **Тұтынушыға арналған кеңестер**, **қауіпсіздік кітапшалары мен ескертулер**

Тұтынушыға арналған кеңестер, қауіпсіздік кітапшалары мен ескертулерді

- 1**.** <http://www.hp.com/go/workstationsupport>торабын ашыңыз.
- 2**.** Қажетті өнімді таңдаңыз.
- 3**.** <**таңдалған өнім**> **көздері** тармағынан **толығырақ ақпарат…**тармағын таңдаңыз.
- 4**. Тəуелсіз көмек көздері**: Терезе ортасынан қажетті əрекетті жəне индекс тізімінен қажетті ақпаратты таңдаңыз.

#### **Өнім өзгерістері туралы хабарлар**

Өнім өзгерістері туралы хабарлар (PCNs) өнім өзгертілген соң 30-60 күн аралығында өзгерістер туралы хабарлайтын жазбалар. PCN-дер тұтынушыларға өнімдерге жасалған жаңартулар туралы жетілдірілген жазбалар жібереді, мысалы жаңартылған BIOS нұсқасы сияқты. Жаңартылған PCN-дер мына торапта орналасқан: [http://www.hp.com/go/workstationsupport.](http://www.hp.com/go/workstationsupport) Қажетті өнімді таңдап, HP **жұмыс станцияларының дереккөздері** бөлімінен, **толығырақ ақпарат** тарауын басыңыз.

#### **Пайдалы кеңестер**

Жұмыс бекеті, монитор немесе бағдарлама ақаулығы орын алса, төменде берілген жалпы кеңестер пайдалы болуы мүмкін.

#### **Бастағанда**

- Жұмыс бекеті мен монитор қуат көзіне қосылғанын тексеріңіз.
- Жұмыс бекетін қосар алдында оптикалық дискілер мен USB драйв кілттерін алып тастаңыз.
- Жұмыс бекеті мен қуат шамы қосулы екенін тексеріңіз.
- Егер өндіруші орнатқаннан басқа амалдық жүйені орнатсаңыз, компьютеріңіздің осы жүйеге қолдау көрсете алатынын мына сайттан тексеріңіз: [http://www.hp.com/go/](http://www.hp.com/go/quickspecs) [quickspecs](http://www.hp.com/go/quickspecs).
- Монитор қосулы екенін және монитор жарығының жанып тұрғанын тексеріңіз.
- Монитор күңгірт болса, монитордың жарықтық жəне контрасты басқару элементтерін қосыңыз.
- Егер жұмыс бекетінде бірнеше видео көздері болса және монитор жалғыз болса, мониторды негізгі VGA адаптері деп таңдалған көзге қосу керек. Бастау барысында басқа мониторлар істен шығарылады; егер монитор осы порттардың біріне қосылып тұрса, Қуат

қосуды тексеру (POST) қосылған соң жұмыс істемейді. Дефолт VGA көзін Компьютер орнату (F10) тармағынан таңдауға болады.

#### <span id="page-57-0"></span>**Жұмыс барысында**

- Жұмыс бекетінің жарық диодты шамын қараңыз. Жыпықтайтын шамдар мəселені анықтауға көмектесетін қателік кодтары болып табылады. Диагностикалық шамдар мен дыбыс кодтарын ажырату үшін *Диагностика шамдары жəне дыбыс кодтары* бөлімін *Қолдану жəне қызмет көрсету нұсқаулығынан* қараңыз.
- Кез келген пернені басып тұрыңыз. Егер жүйе дыбыстық сигнал берсе, пернетақтаның дұрыс жұмыс істеп тұрғаны.
- Кабельдердің дұрыс жалғанып тұрғанын тексеріңіз.
- Пернетақтадағы кез-келген пернені немесе қуат түймесін басу арқылы компьютерді оятыңыз. Егер жүйе күту режимінен шықпаса, қуат түймесін төрт секундтай басып тұрып, жүйені өшіріңіз, одан кейін қуат түймесін басып, жүйені қайта бастаңыз. Егер жүйе өшпесе, қуат сымын ажыратып, бірнеше секунд күтіп, оны қайта қосыңыз. Егер ол қайта іске қосылмаса, жүйені іске қосу үшін қуат түймесін басыңыз.
- Plug and play емес кеңейту тақтасын немесе басқа компонентті орнатқаннан кейін компьютерді қайта конфигурациялаңыз. Нұсқауларды осы құжаттың *құрылғы орнату барысындағы мəселелер* бөлімінен қараңыз.
- Барлық қажетті құрылғы драйверлерінің орнатылғанына көз жеткізіңіз. Мысалы, егер сіз принтер орнатсаңыз, принтер драйвын орнату қажет.
- Егер желіде жұмыс істеп жатсаңыз, басқа жұмыс бекетін желілік ұяға басқа кабельмен қосыңыз. Мəселе желі ұяшығында немесе кабельде болуы мүмкін.
- Егер жақында жаңа жабдық қоссаңыз, жабдықты ажыратып, жұмыс бекетінің жұмысын тексеріңіз.
- Егер жақында жаңа бағдарла орнатсаңыз, бағдарламаны алып, жұмыс бекетінің жұмысын тексеріңіз.
- Егер монитор процессорге, жұмыс үстеліне немесе барлығы бір жүйеде компьютеріне қосылып тұрса:
	- Егер болса, мониторды компьютердің басқа бейне портына қосыңыз. Не болмаса мониторды дұрыс жұмыс істейтін монитормен ауыстырыңыз.
	- Компьютер *мен монитор* қуат көзіне қосылғанын тексеріңіз.
	- Монитор қосулы екенін жəне монитор жарығының жанып тұрғанын тексеріңіз.
	- Монитор күңгірт болса, монитордың жарықтық пен контрасты басқару элементтерін қосыңыз.
- Барлығы бір жүйеде компьютерінің ішкі дисплейі бос болса, компьютерді ашып, графика картасы дұрыс орнатылғанын тексеріңіз.
- Базалық кіріс-шығыс жүйесін жаңарту Жаңа қызметтерді қолдайтын және ақаулықты жөндейтін BIOS жаңа нұсқасы шыққан болу керек.
- Толығырақ ақпарат үшін *Қолдану жəне қызмет көрсету нұсқаулығындағы* ақаулықтар туралы тарауды мына сайттан қараңыз: [http://www.hp.com/support/workstation\\_manuals](http://www.hp.com/support/workstation_manuals).

#### <span id="page-58-0"></span>**Тұтынушының тəуелсіз жөндеу мүмкіндігі**

Тұтынушының тəуелсіз жөндеу мүмкіндіктері бағдарламасынан ауыстыратын бөлшекке тапсырыс беріп, бөлшекті HP техникалық көмегінсіз орнатуыңызға болады. Тұтынушының тəуелсіз жөндеу мүмкіндіктері кейбір бөлшектер үшін қажеттілік болуы мүмкін. Бұл бағдарлама туралы толығырақ ақпаратты мына тораптан қараңыз: [http://www.hp.com/go/selfrepair.](http://www.hp.com/go/selfrepair)

**ЕСКЕРТПЕ:** Тұтынушының тəуелсіз жөндеу мүмкіндіктері арқылы кейбір бөлшектерді жөндеу мүмкін емес, ондай жағдайда бөлшекті HP қызмет көрсету орталығына өткізу қажет. Бұл бөлшектерді алу немесе жөндер алдында HP қолдау орталығына хабарласыңыз.

#### <span id="page-59-0"></span>**Басқа ақаулық жөндеу опциялары**

Келесі ақаулық жөндеу техникалары мен құралдары *Қолдану жəне қызмет көрсету нұсқаулығында* орналасқан [http://www.hp.com/support/workstation\\_manuals](http://www.hp.com/support/workstation_manuals):

- POST (ақпараттық жабдықтау) қателіктерінің кодтары
- Диагностикалық жарықдиодты шамдары мен дыбыс кодтары
- Ақаулық жою жолдары мен шешімдері
- HP Vision Diagnostics (Z420, Z620, Z820)
- HP PC Hardware Diagnostics (Z220 SFF және Z220 CMT)

# <span id="page-60-0"></span>9 **Күнделікті күтім**

## **Жалпы тазалау туралы қауіпсіздік ескертулері**

- Компьютерді тазалау үшін еріткіштер мен тез жалындайтын сұйықтарды қолданбаңыз.
- Бөлшектерін суға немесе тазалайтын ерітіндіге салмаңыз; таза матаға алдымен сұйықты шашып алып, сүртуге болады.
- Пернетақта, тінтуір немесе желдеткіштерін тазалау үшін компьютерді қуат көзінен ажыратыңыз.
- Пернетақтаны тазалар алдында суырып тастаңыз.
- Пернетақтаны тазалағанда екі жағында қалқаны бар көзілдірік киіңіз.

### 3D **шассиін тазалау**

- Компьютерді тазаламас бұрын жұмыс бекетіне арналған *Қолдану жəне қызмет көрсету нұқсаулығындағы* қауіпсіздік ескертулерін орындаңыз.
- Дақтары мен кірін кетіру үшін түксіз мата мен таза су қолданыңыз.
- Дақтар кетпесе ыдыс жуатын сұйықты сумен араластырып тазалаңыз. Үстінен таза сумен дымқылданған матамен сүртіп алыңыз.
- Егер кетпесе, изопропил спиртін (ысатын) қолданыңыз. Үстінен сүрту қажет емес, себебі спирт жылдам ұшып кетеді жəне ізін қалдырмайды.
- Тазалап болған соң, компьютерді әрқашан таза, түксіз матамен сүртіп алыңыз.
- Анда-санда компьютердің желдеткіштерін тазалап алыңыз. Жүн, шаң және басқа бөтен заттар желдеткішті бөгеп, ауа жүрісін шектеуі мүмкін.

### **Пернетақтаны тазалау**

**ЕСКЕРТУ:** Пернелер астындағы жарықшақтарды тазалағанда екі жағында қалқаны бар қауіпсіздік көзілдірігін киіңіз.

- Алдымен пернтақтаны суырыңыз.
- Компьютерді тазаламас бұрын жұмыс бекетіне арналған *Қолдану жəне қызмет көрсету нұсқаулығындағы* қауіпсіздік ескертулерін орындаңыз.
- Пернелер астындағы немесе арасындағы жарқыншақтарды шаң сорғышпен немесе қағып түсіруге болады.
- Пернелер астындағы жарқыншақтарды тығыздалған ауамен де тазалауға болады. Абайлап қолданыңыз, себебі ауа ағыны кең пернелер астындағы майларды ала кетуі мүмкін.
- Егер пернені алсаңыз, пернені бүлдіріп алмас үшін, арнаулы перне алатын құралды қолданыңыз. Бұл құралды көптеген электрондық жабдықтар сататын дүкендерден табуға болады.

<span id="page-61-0"></span>**ЕСКЕРТУ:** Пернетақтадан кең пернелерді (бос орын пернесі сияқты) алмаңыз. Егер бұл пернелер дұрыс алынбаса немесе орнатылмаса, пернетақта дұрыс жұмыс істемеуі мүмкін.

- Перне астын мақталы ұшы изопропилмен ылғалданған таяқшамен тазалап алыңыз. Перне жұмысына қажетті майларды қоса сүртіп тастамаңыз. Бөлшектерін орнына құрғатып салыңыз.
- Қуыстарындағы шаң мен жүнді алу үшін қысқыш қолданыңыз.

### **Мониторды тазалау**

- Компьютерді тазаламас бұрын жұмыс бекетіне арналған *Қолдану жəне қызмет көрсету нұсқаулығындағы* қауіпсіздік ескертулерін орындаңыз.
- Мониторды тазалау үшін монитор экранын тазалайтын арнаулы салфеткалармен немесе сумен дымқылданған таза матамен сүртіп алыңыз.

**ЕСКЕРТУ:** Шашқыштар мен аэрозольді экранға тікелей шашпаңыз—сұйық ішіне еніп кетсе, бөлшектерін бүлдіруі мүмкін.

Еріткіштер немесе тез жалындайтын сұйықтарды мониторды тазалауға қолданбаңыз, дисплейі мен ішкі бөлшектерін бүлдіруі мүмкін.

## **Тінтуірді тазалау**

- 1**.** Компьютерді тазаламас бұрын жұмыс бекетіне арналған *Қолдану жəне қызмет көрсету нұсқаулығындағы* қауіпсіздік ескертулерін орындаңыз.
- 2**.** Тінтуір қосылып тұрса, суырыңыз.
- 3**.** Тінтуірді ылғалданған матамен сүртіп алыңыз.
- 4**.** Егер тінтуірдің:
	- Лазері немесе жарықдиодты шамы болса: Тазалайтын сұйықпен ылғалданған мақталы таяқшаны қолданып, лазер мен жарықдиодты шамның айналасындағы шаңды сүртіп алыңыз да соңынан құрғақ мақталы таяқшамен тағы бір рет сүртіңіз. Лазер мен жарықдиодты шамын тікелей таяқшамен сүртпеңіз.
	- Айналдыратын дөңгелегі: Құтыдағы тығыздалған ауаны дөңгелек қуыстарына шашып, түймелерін басыңыз. Ауаны бір жеріне ұзақ уақыт шашпаңыз.
	- Айналдыратын допшасы: Допшасын алып тазалаңыз, ұяшығындағы шаңды сүртіп алыңыз да, құрғақ матамен тағы бір рет сүртіңіз, одан кейін тінтуірдің бөлшектерін орнына салыңыз.